# **Suojaus- ja ohjausterminaalit RE\_ 54\_**

**K‰yttˆohje**

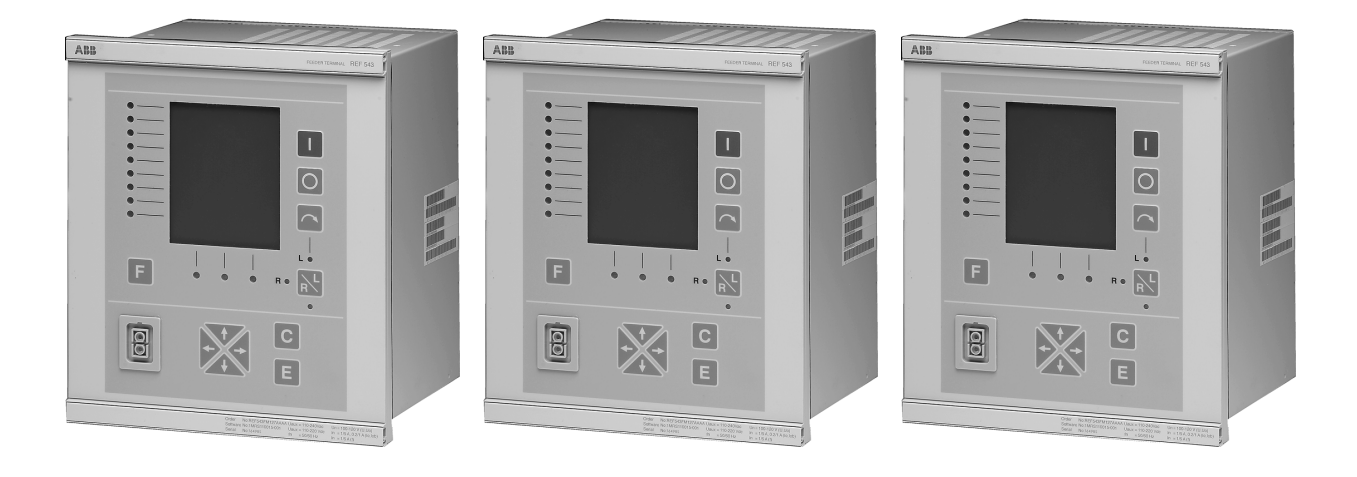

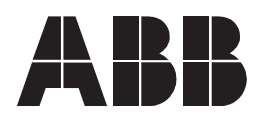

# 1MRS750989-MUM

Julkaistu: 14.09.1999 Versio: D/14.09.2005

Käyttöohje

# **Sisältö**

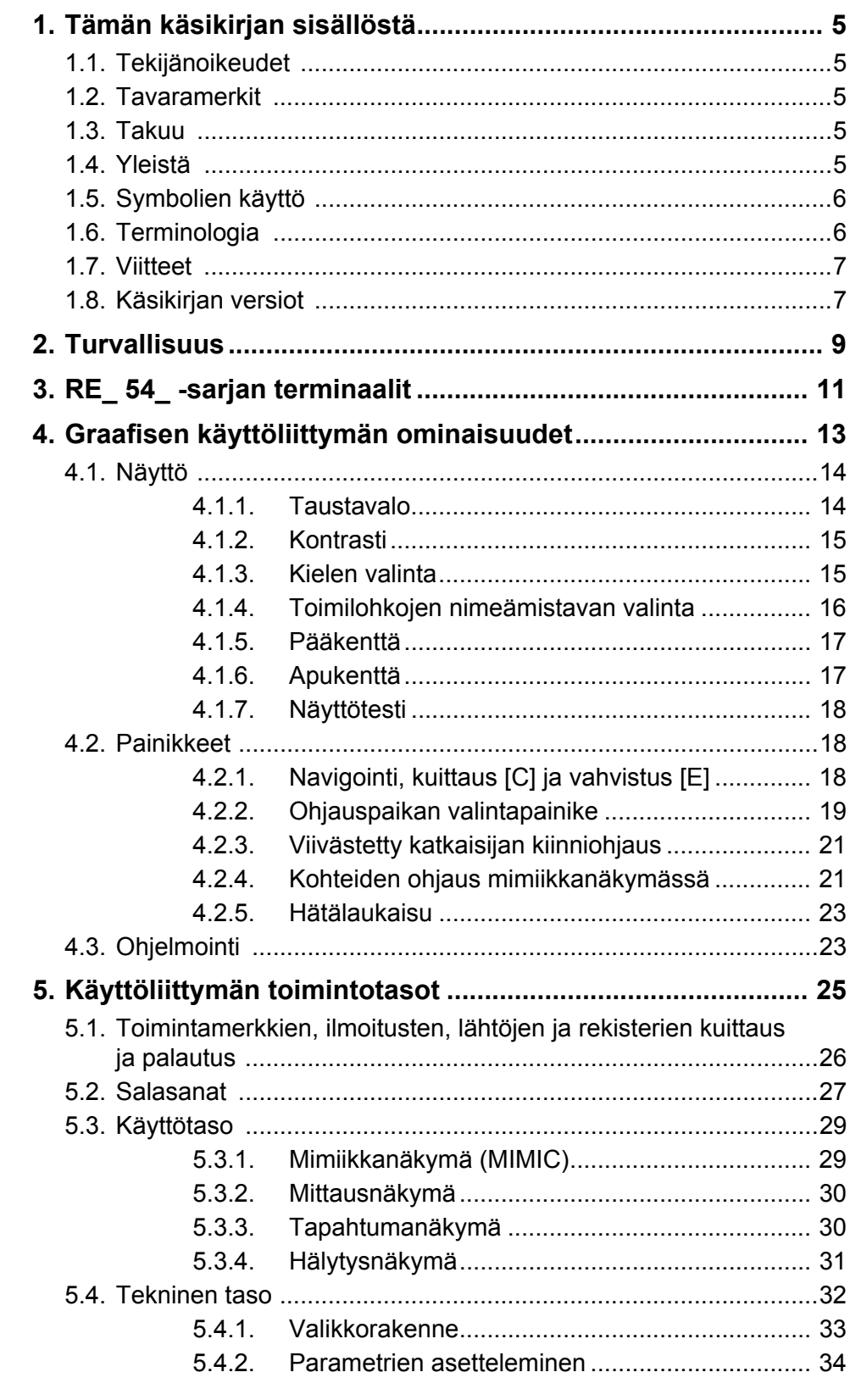

 $\overline{\mathbf{4}}$ 

Käyttöohje

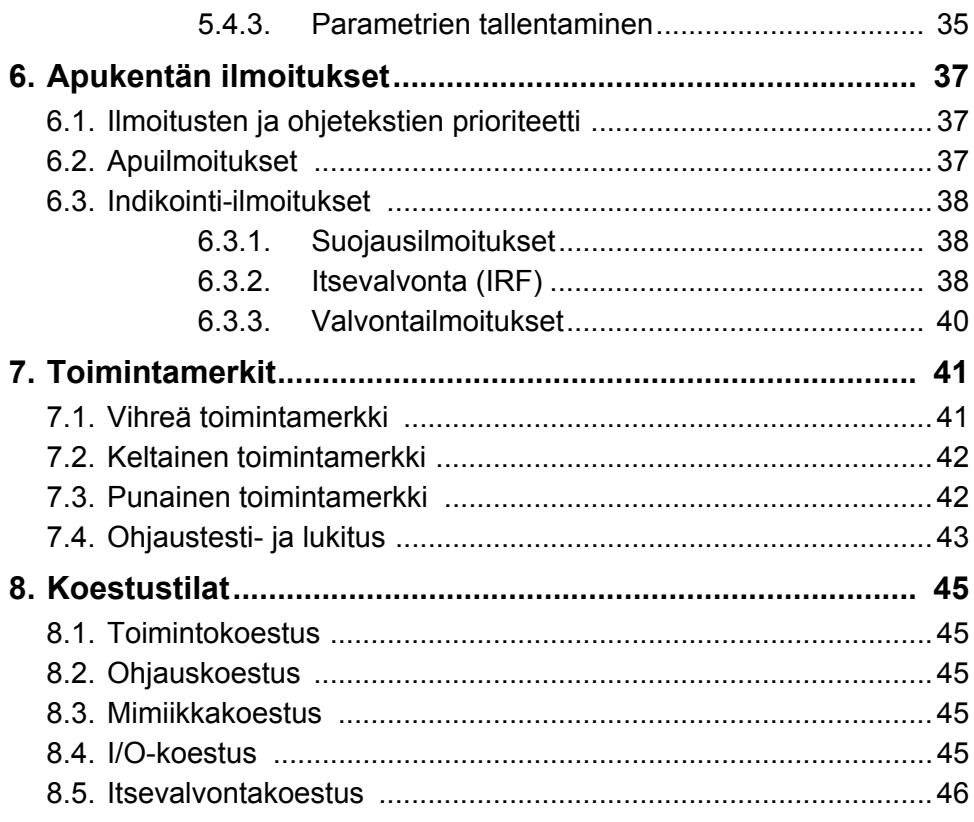

# 1. Tämän käsikirjan sisällöstä

# **1.1. Tekij‰noikeudet**

<span id="page-4-1"></span><span id="page-4-0"></span>T‰m‰n k‰sikirjan tiedot voivat muuttua ilman ennakkoilmoitusta. ABB Oy ei ole vastuussa tässä käsikirjassa esiintyvistä mahdollisista virheistä.

ABB Oy ei ole missään tapauksessa vastuussa minkäänlaisista tämän käsikirjan käytöstä aiheutuvista seurannaisvahingoista tai välittömistä, välillisistä tai epäsuorista vahingoista, eikä ABB Oy ole vastuussa tässä käsikirjassa kuvattujen ohjelmistojen tai laitteiden käytöstä aiheutuvista välillisistä tai satunnaisista vahingoista.

Tätä käsikirjaa tai sen osia ei saa kopioida tai jäljentää ilman ABB Oy:n kirjallista lupaa, eikä sen sisältöä siten saa jakaa kolmansille osapuolille tai käyttää muuten luvattomasti.

Tässä käsikirjassa kuvatut ohjelmistot ja laitteet ovat lisenssinvaraisia ja niitä voidaan käyttää, kopioida tai julkistaa vain lisenssin sallimin ehdoin.

Copyright © 2005 ABB Oy Kaikki oikeudet pidätetään.

# **1.2. Tavaramerkit**

<span id="page-4-2"></span>ABB on ABB-yhtymän rekisteröimä tavaramerkki. Muut tässä asiakirjassa mainitut tuotemerkit tai -nimet voivat olla haltijoidensa tavaramerkkejä tai rekisteröityjä tavaramerkkejä

# **1.3. Takuu**

<span id="page-4-3"></span>Tiedustele takuuehtoja lähimmältä ABB:n edustajalta.

## **1.4. Yleist‰**

<span id="page-4-4"></span>Tämä käyttöohje sisältää tietoa REF 54 -, REM 54 ja RET 54 -sarjan terminaalien graafisen käyttöliittymän käytöstä.

Huom! Tämän oppaan kuvat käyttöliittymän näkymistä ovat ainoastaan esimerkkejä.

# 1.5. Symbolien käyttö

<span id="page-5-0"></span>Tässä käsikirjassa symboleja käytetään korostamaan turvallisuutta koskevia määräyksiä tai muita tärkeitä tietoja. Myös lukijalle hyödylliset vinkit on merkitty symboleilla. Seuraavassa selitetään mitä kukin symboli merkitsee:

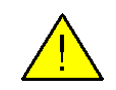

Varoitus henkilövahingon vaarasta.

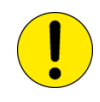

Tekstissä käsiteltyyn aiheeseen liittyvä tärkeä tieto tai varoitus. Symboli voi osoittaa ohjelmiston korruptoitumisen vaaraa tai laitteiston tai omaisuuden vaurioitumisen vaaraa.

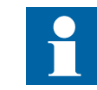

Aiheeseen liittyvä merkityksellinen asia tai vaatimus.

Huomioi, että vaikka henkilövahingon vaarasta varoitetaan eri symbolilla kuin laitteiston tai omaisuuden vaurioitumisen vaarasta, vaurio voi joissakin olosuhteissa heikentää laitteiston toimintakykyä ja johtaa henkilövahinkoihin. Siksi kaikkia varoituksia on noudatettava.

# **1.6. Terminologia**

<span id="page-5-1"></span>Seuraavassa luettelo termeistä, jotka on tunnettava. Luettelo sisältää termit, joita käytetään vain ABB:n tuotteiden yhteydessä tai joiden käyttö tai merkitys ABB:n tuotteiden yhteydessä poikkeaa termien normaalista käytöstä.

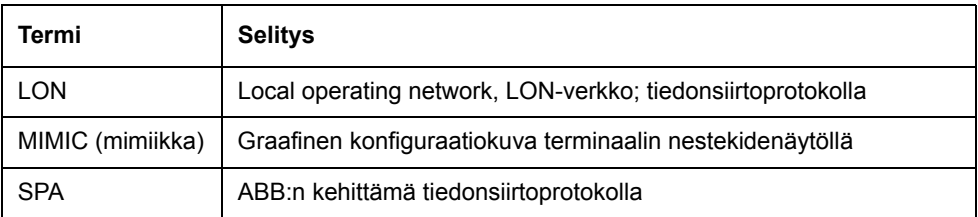

# **1.7. Viitteet**

<span id="page-6-0"></span>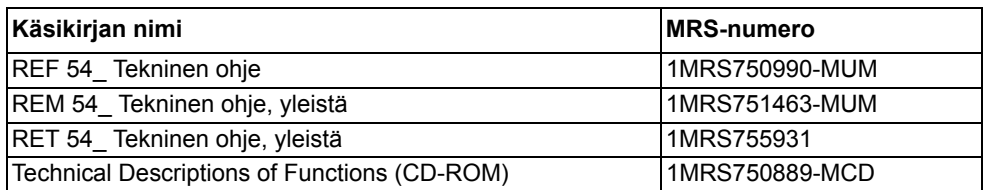

# **1.8. K‰sikirjan versiot**

<span id="page-6-1"></span>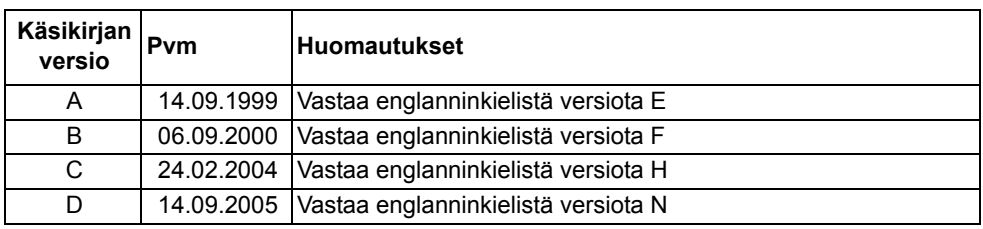

# **2. Turvallisuus**

<span id="page-8-0"></span>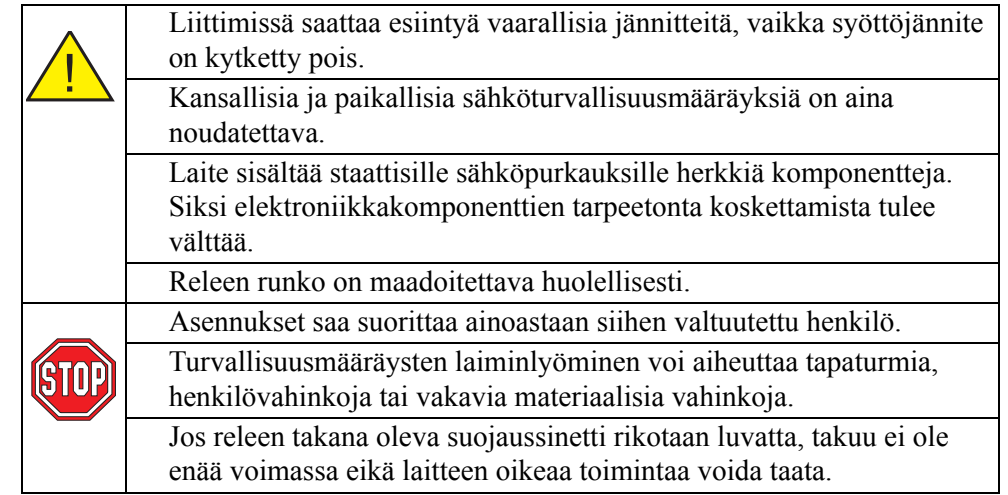

# **3. RE\_ 54\_ -sarjan terminaalit**

<span id="page-10-0"></span>Moniprosessoriympäristö takaa RE 54 -sarjan terminaalien hyvän suorituskyvyn. Digitaalinen signaalinkäsittely ja tehokas keskusyksikkö (CPU) sekä hajautettu tulo- ja lähtösignaalien (I/O) käsittely helpottavat rinnankäyttöä ja parantavat vasteaikoja. Käyttöliittymä (HMI) ja selkeän graafisen nestekidenäytön yksityiskohtaiset näkymät helpottavat RE 54 -terminaalin käyttöä. Käyttöliittymä opastaa käyttäjää toiminnoissa.

RE 54 -sarjan terminaalit ovat osa ABB:n sähköasema-automaatiokonseptia ja niissä on sovellettu uusinta teknologiaa.

# 4. Graafisen käyttöliittymän ominaisuudet

<span id="page-12-0"></span>Terminaalin käyttöliittymän osat:

- Graafinen nestekidenäyttö, jonka resoluutio on 128 x 160. Näyttö koostuu 19 rivistä, jotka jakautuvat pääkenttään ja apukenttään:
	- Pääkenttä (17 riviä), joka sisältää tietoja mimiikkakaaviosta, kohteista, tapahtumista, mittausarvoista, ohjaushälytyksistä ja terminaalien parametreista
	- Apukenttä (2 riviä), joka on tarkoitettu suojaustoiminnoille, indikoinneille, hälytyksille ja apuilmoituksille
- ï Kolme kohteiden ohjauspainiketta
- Kahdeksan vapaasti ohjelmoitavaa merkkivaloa, joiden väri ja toimintatapa on määriteltävissä (vihreä, keltainen, punainen, pois päältä, palaa, vilkkuu)
- ï Lukituksen ja ohjausten koestustilan merkkivalo
- Kolme toimintamerkkiä suojaus-, valmius- ja itsevalvontatoimintoja varten
- Käyttöliittymä, joka sisältää neljä navigointipainiketta sekä kuittauspainikkeen [C] ja vahvistuspainikkeen [E]
- Optinen väyläliitäntäportti
- Taustavalon ja kontrastin säätö
- Vapaasti ohjelmoitava painike [F]
- $\bullet$  Kauko- tai paikallisohjauksen valintapainike [R\L]
- Käyttöliittymän kieli käyttäjän valittavissa
- Toimilohkojen nimeämiskäytäntö käyttäjän valittavissa

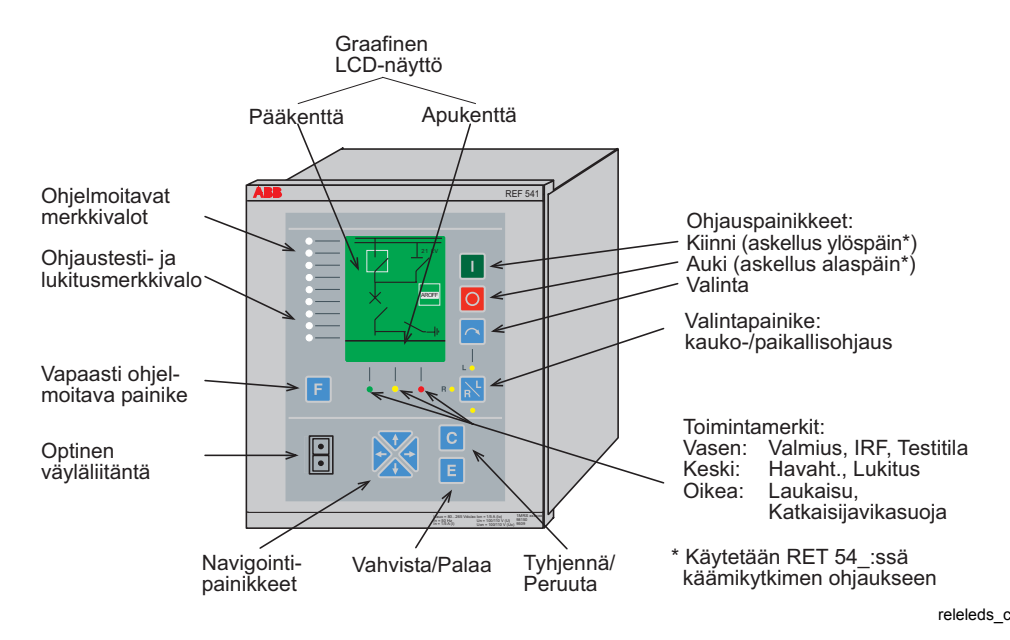

*Kuva 4.-1 Kennoterminaali edest‰ katsottuna*

# **4.1. N‰yttˆ**

<span id="page-13-0"></span>Näytön ollessa lepotilassa sen pääkentässä näkyy konfiguroinnissa määritelty mimiikkakaavio. Voit muuttaa lepotilan näkymää valikossa PÄÄVALIKKO\ Konfigurointi\Näyttötila.

### **Muuta lepotilan n‰kym‰ seuraavasti:**

- 1. Paina mimiikkanäkymässä käyttötasolla [E]-painiketta 2 s ja anna salasana päästäksesi tekniselle tasolle.
- 2. Etsi PÄÄVALIKKO\Konfigurointi painamalla [↑] tai [↓].
- 3. Siirry [→]-painikkeella Konfigurointi-valikkoon.
- 4. Valitse Näyttötila painamalla [↑] tai [↓].
- 5. Siirry [→]-painikkeella Näyttötila-valikkoon.
- 6. Valitse Oletusnäkymä painamalla [↑] tai [↓].
- 7. Siirry [E]-painikkeella asettelutilaan.
- 8. Valitse haluamasi näkymä painamalla [↑] tai [↓].
- 9. Vahvista asettelu [E]-painikkeella.

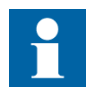

Lepotilan näkymäksi voidaan valita vain käyttötason näkymä.

# **4.1.1. Taustavalo**

<span id="page-13-1"></span>Näytön taustavalo on tavallisesti sammuneena.

• Taustavalon saat syttymään painamalla jotakin etupaneelin painikkeista.

Kun aseteltu aika on kulunut, taustavalo sammuu ellei etupaneelin painikkeita ole käytetty tänä aikana. Kun syöttöjännite kytketään päälle, taustavalo syttyy. Valo sammuu taas näyttötestin loputtua ellei painikkeita käytetä aikarajan kuluessa. Taustavalon päälläoloaika voidaan asetella valikossa PÄÄVALIKKO\ Konfigurointi\MIMIC [17]\Taustavalon viiv.

### **Asettele taustavalon p‰‰ll‰oloaika seuraavasti:**

- 1. Paina mimiikkanäkymässä käyttötasolla [E]-painiketta 2 s ja anna salasana päästäksesi tekniselle tasolle.
- 2. Etsi PÄÄVALIKKO\Konfigurointi painamalla [↑] tai [↓].
- 3. Siirry [→]-painikkeella Konfigurointi-valikkoon.
- 4. Etsi MIMIC [17] painamalla [↓].
- 5. Siirry [→]-painikkeella MIMIC [17] -valikkoon.
- 6. Kursori on ensimmäisen valikkoelementin, Taustavalon viiv, kohdalla. Siirry [E]-painikkeella asettelutilaan.
- 7. Asettele aktiivinen numero (katso kohta 8.) tai aktivoi numero painamalla [→].
- 8. Vaihda aktiivisen numeron arvoa (alue: 1...20 min) [↑]- tai [↓]-painikkeella.
- 9. Vahvista asettelu [E]-painikkeella.

Jos haluat lisätietoja parametrien tallentamisesta, katso luku "Parametrien tallentaminen" sivulla 35.

Taustavalo saadaan syttymään myös MMIWAKE-toimilohkoa käyttäen. Esimerkiksi terminaalin digitaalituloa voidaan käyttää ohjaamaan taustavaloa.

# **4.1.2. Kontrasti**

<span id="page-14-0"></span>Näytön luettavuutta voidaan parantaa säätämällä kontrastia käyttötason mimiikkanäkymässä tai teknisen tason päävalikossa. (Katso luku "Käyttöliittymän toimintotasot" sivulla 25.)

- Lisää kontrastia painamalla [E]-painiketta ja askeltamalla [↑]-painiketta.
- Vähennä kontrastia painamalla [E]-painiketta ja askeltamalla [↓]-painiketta.

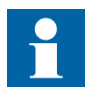

Paina nuolipainiketta lyhyesti niin monta kertaa että kontrasti on sopiva.

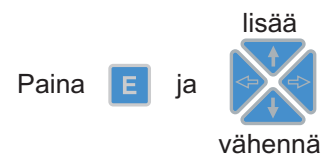

conadi b

#### Kuva 4.1.2.-1 Näytön kontrastin säätö

Näytön kontrastitaso voidaan asetella myös parametrilla Kontrasti valikossa PÄÄVALIKKO\Konfigurointi\MIMIC [17].

Säädetty kontrastitaso tallentuu kennoterminaalin muistiin (katso luku "Parametrien tallentaminen" sivulla 35) ja säätyy automaattisesti valitulle tasolle, kun syöttöjännite kytketään päälle.

# **4.1.3. Kielen valinta**

#### <span id="page-14-1"></span>**Vaihda n‰ytˆn kieli seuraavasti:**

- 1. Paina mimiikkanäkymässä käyttötasolla [E]-painiketta 2 s ja anna salasana päästäksesi tekniselle tasolle.
- 2. Etsi PÄÄVALIKKO\Konfigurointi painamalla [↑] tai [↓].
- 3. Siirry [→]-painikkeella Konfigurointi-valikkoon.
- 4. Kursori on ensimmäisen valikkoelementin Kielet kohdalla. Siirry kielivalikkoon painamalla  $[\rightarrow]$ .
- 5. Aktiivinen kieli on merkitty tähdellä (\*).
- 6. Valitse haluttu kieli painamalla [↓].
- 7. Vahvista valinta painamalla [E]-painiketta.
	- Kun valinta on vahvistettu, osoitin palautuu automaattisesti päävalikkoon

Jos haluat lisätietoja parametrien tallentamisesta, katso luku "Parametrien tallentaminen" sivulla 35.

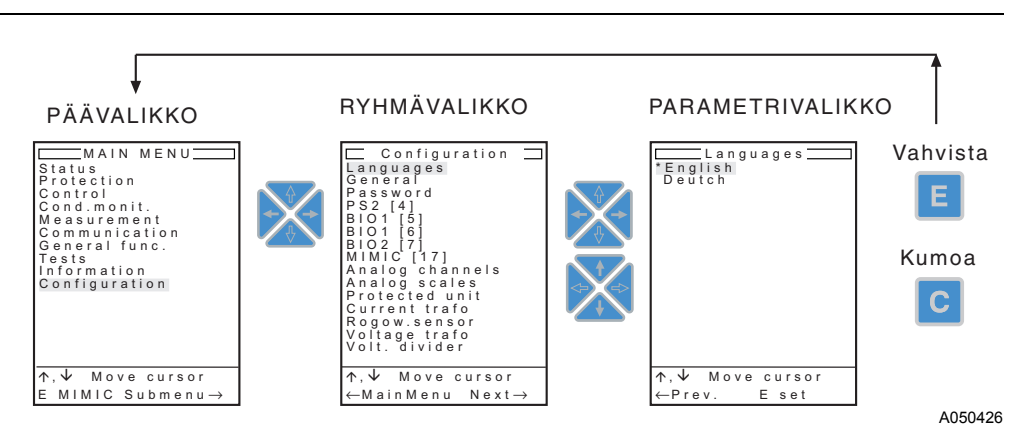

<span id="page-15-1"></span>*Kuva 4.1.3.-1 Kielen valinta*

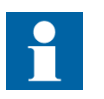

Toimitettaessa terminaalissa on valmiina kaksi kieltä. Esimerkissä [\(Kuva 4.1.3.-1\)](#page-15-1) toisena kielenä on saksa. Lisätietoa saatavilla olevista kielistä saat Teknisestä ohjeesta.

# **4.1.4. Toimilohkojen nime‰mistavan valinta**

<span id="page-15-0"></span>Käyttäjä voi itse valita toimilohkojen nimeämiskäytännön. Vaihtoehtoja on kolme: ABB, ANSI ja IEC. ABB-käytännössä käytetään terminaaleissa ennen julkistusta 3.5 käytettyjä toimilohkonimiä, ANSI noudattaa ANSI-standardin ja IEC IECstandardin mukaista toimilohkojen nimeämiskäytäntöä.

### **Asettele toimilohkojen nime‰mistapa seuraavasti:**

- 1. Paina mimiikkanäkymässä käyttötasolla [E]-painiketta 2 s ja anna salasana päästäksesi tekniselle tasolle.
- 2. Etsi PÄÄVALIKKO\Konfigurointi painamalla [↑] tai [↓].
- 3. Siirry [→]-painikkeella Konfigurointi-valikkoon.
- 4. Valitse Näyttötila painamalla [↑] tai [↓].
- 5. Siirry [→]-painikkeella Näyttötila-valikkoon.
- 6. Valitse Toimilohkon nim. painamalla [↑] tai [↓].
- 7. Siirry [E]-painikkeella asettelutilaan.
- 8. Valitse haluttu arvo [↑]- tai [↓]-painikkeella.
- 9. Vahvista asettelu [E]-painikkeella.

## **4.1.5. P‰‰kentt‰**

<span id="page-16-0"></span>Pääkenttä sisältää tietoja eri näkymistä ja valikoista kuten:

- Käyttötasolla:
	- $\cdot$  mimiikkakonfiguraatiosta, katkaisijan asennosta, erottimen asennosta jne.
	- tapahtumista
	- · mittausarvoista
	- hälytyksistä
- Teknisellä tasolla:
	- parametriasetteluista
	- tallennetuista tiedoista
	- toimintojen tulo-/lähtötiedoista

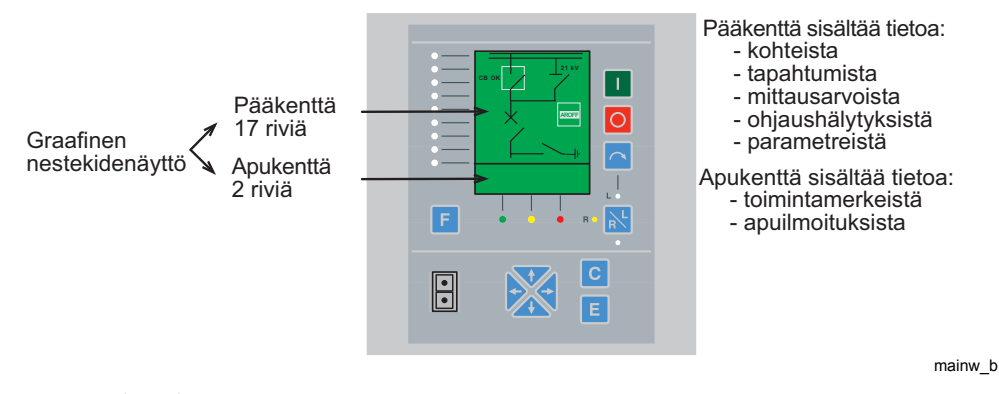

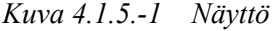

Jos näytön lepotilanäkymäksi on valittu mimiikkanäkymä, lepotilassa mimiikkanäkymän Relay Configuration Tool- ja Relay Mimic Editor -työkalujen avulla luodusta konfiguraatiokuvasta näkyvät konfiguraation sisältämien katkaisijoiden ja erottimien asennot.

### **4.1.6. Apukentt‰**

<span id="page-16-1"></span>Apukentässä näytetään kahdenlaisia ilmoituksia. Ilmoitukset sisältävät tietoa laitteesta, suojaustoiminnoista jne.:

- apuilmoitukset käytön aikana
- indikointi-ilmoitukset

Apukenttä on aina näkyvissä ja toimii itsenäisesti pääkentästä riippumatta.

<span id="page-17-0"></span>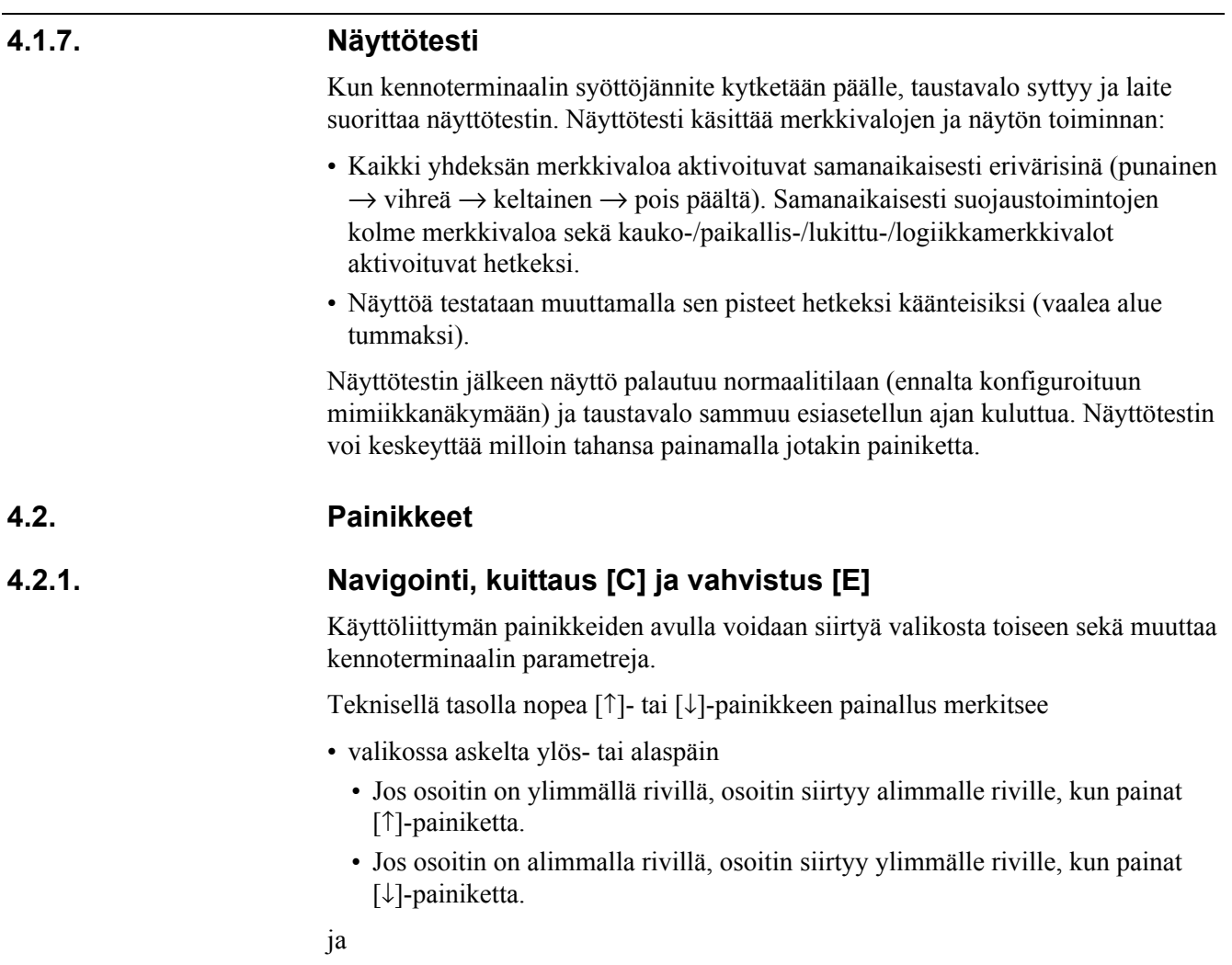

<span id="page-17-2"></span><span id="page-17-1"></span>• parametriasettelussa (numero, merkki, enumeraattori jne.) minimiaskelta ylös- tai alaspäin.

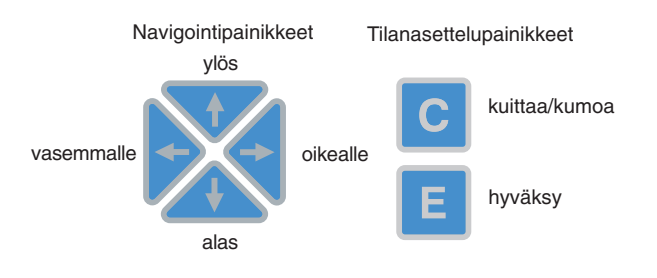

navpushb\_b

*Kuva 4.2.1.-1 Navigointi, kuittaus [C] ja vahvistus [E]* 

Seuraavassa taulukossa selitetään lyhyesti kunkin painikkeen toiminnot.

*Taulukko 4.2.1-1 Painikkeiden toiminnot*

| Vasen/Oikea |              | Käyttötasolla:<br>· siirrytään näkymien välillä<br>· siirrytään tapahtumanäkymästä tallennettuihin tietoihin ja<br>takaisin                                                                                                    |
|-------------|--------------|----------------------------------------------------------------------------------------------------|
|             |              | Teknisellä tasolla:<br>• valitaan oikea valikkotaso<br>(päävalikko, ryhmä, alaryhmä tai parametri)<br>· valitaan parametrin/merkkijonon aseteltava merkki                                                                                  |
| Ylös/Alas   |              | Käyttötaso (mimiikkanäkymä)<br>• valitaan tapahtuma tapahtumanäkymästä ja selataan<br>tallennettuja tietoja<br>· säädetään näytön kontrastia                                                                                               |
|             |              | Teknisellä tasolla:<br>· siirretään osoitinta ylös tai alas valikoissa<br>· valitaan haluttu enumeraattoriarvo parametrille<br>· asetetaan haluttu arvo valitulle parametrille tai merkkijonon<br>merkille<br>· säädetään näytön kontrasti |
| C-painike   | $\mathbf{C}$ | Käyttötasolla:<br>· poistetaan aktivoidut indikointi-ilmoitukset ja kuitataan<br>toimintamerkit<br>• poistetaan valitun näkymän tapahtumat ja hälytykset                                                                                   |
|             |              | Teknisellä tasolla:<br>• kumotaan asettelutoiminto<br>• poistetaan kaikki indikointi-ilmoitukset (paina [C]-painiketta<br>vähintään 2 sekuntia)                                                                                            |
| E-painike   | Е.           | Käyttötasolla:<br>· siirrytään mimiikkanäkymästä teknisen tason päävalikkoon<br>(paina [E]-painiketta vähintään 2 sekuntia ja anna<br>tarvittaessa salasana)<br>• vaihdetaan tapahtumanäkymää                                              |
|             |              | Teknisellä tasolla:<br>· siirrytään päävalikosta käyttötason mimiikkanäkymään<br>(paina [E]-painiketta vähintään 2 sekuntia)<br>• aktivoidaan parametrin asettelutoiminto parametrivalikossa<br>• vahvistetaan asettelut                   |

# **4.2.2. Ohjauspaikan valintapainike**

<span id="page-18-0"></span>Ohjauspaikan valintapainikkeella [R\L] valitaan ohjauspaikka seuraavan taulukon mukaisesti. Salasanojen käyttö, katso luku "Salasanat" sivulla 27.

Kun ohjaustilaa muutetaan [R\L]-painikkeen avulla, valittu ohjaustila tallentuu muistiin.

*Taulukko 4.2.2-1 Ohjauspaikan valintapainike* 

| <b>PAIKALLIS-</b><br>ohjaus [L]                           | $\begin{array}{c}\nL \rightarrow \stackrel{\rightarrow}{\mathsf{N}} \\ R \cup \stackrel{\rightarrow}{\mathsf{N}}\n\end{array}$                                                                                       | • L-kirjaimella merkitty keltainen merkkivalo palaa<br>• Kohteita pystyy ohjaamaan painikkeilla [O] ja [I]<br>• Kaikki sarjaliitynnän kautta tulevat ohjaussignaalit on estetty<br>· Digitaalitulo- ja logiikkaohjaus käytössä |
|-----------------------------------------------------------|----------------------------------------------------------------------------------------------------|----------------------------------------------------------------------------------------------------|
| <b>KAUKO-</b><br>ohjaus [R]                               | LO<br>R-O-R<br>O                                                                                                    | • R-kirjaimella merkitty keltainen merkkivalo palaa<br>• Kohteita pystyy ohjaamaan sarjaliitynnän kautta<br>· Paikallispainikkeiden käyttö on estetty<br>· Digitaalitulot ja logiikkaohjaus käytössä                           |
| <b>ESTETTY</b>                                            | L O<br>RO RU<br>Ω                                                                                                    | • Kaikki merkkivalot ovat pimeinä<br>• Paikallis- ja kauko-ohjauksia ei sallita<br>• Digitaalitulot ja logiikkaohjaus käytössä                                                                                                 |
| <b>LOGIIKKA-</b><br>tila                                  | L O<br>RO RU                                                                                                    | • Ilman merkintää oleva merkkivalo palaa<br>• COLOCAT-toiminnon digitaalitulot ja PLC-logiikka<br>käytettävissä L-, R- ja Estetty-tilojen valintaan<br>• Digitaalitulot ja logiikkaohjaus käytössä                             |
| <b>ESTETTY-tila</b>                                       | L O<br>RO RU                                                                                                    | • ESTETTY-tila voimassa                                                                                                    |
| <b>PAIKALLIS-</b><br><b>OHJAUS</b><br>(LOGIIKKA-<br>tila) | $\begin{array}{c}\nL\rightarrow\stackrel{\rightarrow}{\mathbf{Q}}\leftarrow \\ R\bigcirc\stackrel{\mathbf{R}}{\longrightarrow}\stackrel{\mathbf{R}}{\rightarrow}\stackrel{\mathbf{R}}{\longrightarrow}\n\end{array}$ | · Paikallisohjaustila sallittu<br>• Kauko-ohjaustila estetty                                                                                                    |
| <b>KAUKO-</b><br><b>OHJAUS</b><br>(LOGIIKKA-<br>tila)     | LO<br>$R - Q - R$                                                                                                    | · Kauko-ohjaustila sallittu<br>• Paikallisohjaustila estetty                                                                                                    |

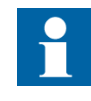

Terminaalin konfiguraation tulee sisältää loogisen ohjaustilan valitsin (COLOCAT), joka sallii logiikkatilan valinnan kauko/ paikallispainikkeella [R/L]. Katso CD-ROM Technical Descriptions of Functions.

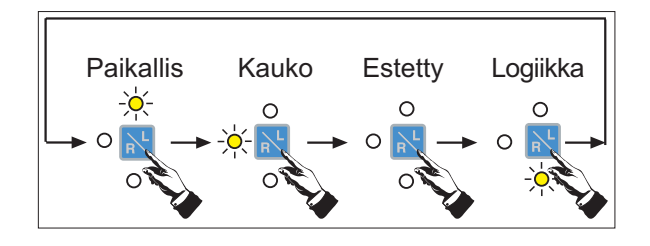

rlconsq\_b

*Kuva 4.2.2.-1 Ohjaustilan valintasekvenssi silloin, kun logiikkatila voidaan valita (konfiguraatiossa k‰ytet‰‰n COLOCAT-toimintoa)*

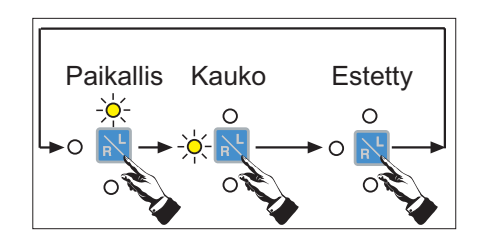

rlconsq3\_b

*Kuva 4.2.2.-2 Ohjaustilan valintasekvenssi silloin, kun logiikkatilaa ei voi valita (konfiguraatiossa ei k‰ytet‰ COLOCAT-toimintoa)*

# **4.2.3. Viiv‰stetty katkaisijan kiinniohjaus**

<span id="page-20-0"></span>Kun katkaisija ohjataan kiinni paikallisen käyttöliittymän kautta, kiinniohjausta on joskus viivästettävä turvallisuussyistä. Näin käyttäjä ehtii siirtyä etäämmälle ja loukkaantumisen vaara vältetään, mikäli vika on vakava.

Viive on käytössä valittaessa ja sen pituus on aseteltavissa. Viive asetellaan parametrilla Ohjaus\Yleinen\Katk. viive. Asettelualue on  $0...30$ sekuntia. Kun parametrin arvona on oletusarvo nolla, viivästystoiminto ei ole käytössä.

Viive vaikuttaa vain kiinniohjaukseen; aukiohjaus tapahtuu aina viiveettä. Parametrilla ei ole vaikutusta kauko-ohjauksen ollessa valittuna.

Kun painetaan kiinniohjauspainiketta [I], valittu katkaisijaobjekti mimiikkanäkymässä alkaa vilkkua ja viive käynnistyy. Kun viive on kulunut, katkaisija ohjautuu kiinni ja näkymän katkaisijaobjekti lakkaa vilkkumasta. Viiveen aikana käyttöliittymän apunäytössä näkyy jäljellä oleva aika viiveestä.

Viivästetty kiinniohjaus voidaan peruuttaa painamalla mitä tahansa painiketta tai vaihtamalla ohjauspaikkaa. Valinta-, kiinniohjaus- [I], aukiohjaus- [O] ja [R\L] painikkeiden normaalitoiminnot on estetty viiveen ajan, mutta painettaessa ne keskeyttävät viivästetyn kiinniohjauksen. Muut painikkeet ([F], [C], [E] ja nuolipainikkeet) toimivat viiveen aikana normaalisti, mutta keskeyttävät painettaessa myös viivästetyn kiinniohjauksen.

Jos viivästetty kiinniohjaus keskeytetään, apunäyttöön tulee sekunnin ajaksi ilmoitus COCBx: Kiinniohj. peruutettu. Lisäksi katkaisijaobjekti mimiikkanäytössä lakkaa vilkkumasta.

# **4.2.4. Kohteiden ohjaus mimiikkan‰kym‰ss‰**

<span id="page-20-1"></span>Kohteita voidaan ohjata valinta-, aukiohjaus- [O] ja kiinniohjaus- [I] -painikkeilla. Valittu kohde pysyy aktiivisena kunnes ohjauskomento annetaan tai kunnes valinnan aikaraja kuluu loppuun. Aikaraja asetellaan valikossa PÄÄVALIKKO\ Ohjaus\Yleinen\Valitse aika.

#### **Asettele aikaraja seuraavasti:**

- 1. Paina mimiikkanäkymässä käyttötasolla [E]-painiketta 2 s ja anna salasana päästäksesi tekniselle tasolle.
- 2. Valitse [↓]-painikkeella päävalikosta Ohjaus.
- 3. Siirry [→]-painikkeella Ohjaus-valikkoon.

- 4. Kursori on ensimmäisen valikkoelementin Yleinen kohdalla. Siirry  $[\rightarrow]$ painikkeella Yleinen-valikkoon.
- 5. Kursori on ensimmäisen valikkoelementin Valitse aika kohdalla. Siirry [E]-painikkeella asettelutilaan.
- 6. Asettele aktiivinen numero (katso kohta 7.) tai aktivoi toinen numero painamalla  $\left[\rightarrow\right]$  (asettelualue: 10...600 s).
- 7. Valitse haluttu arvo [↓]- tai [↑]-painikkeella.
- 8. Vahvista asettelu [E]-painikkeella.

Apukentässä näytetään kyseisen kohteen tila lukitusjakson aikana. Lukitustoiminnon tilasta riippuen auki- tai kiinniohjauskäsky suoritetaan tai lukitusta ilmaiseva merkkivalo syttyy tarkoittaen, että ohjauskäskyä ei sallita.

Ohjauspulssien tyyppiä ja pituutta voidaan säätää ohjelmallisesti valikossa PÄÄVALIKKO/Ohjaus/"valittu ohjaustoiminto"/Voim. olevat aset parametrilla Kiinteä pulssi, Pakotettu pulssi, Aukiohj.pulssi tai Kiinniohj.pulssi. Lisää tietoja auki- ja kiinniohjauspulsseista, katso CD-ROM Technical Descriptions of Functions, ohjaustoimilohkojen kuvaukset.

*Taulukko 4.2.4-1 Ohjaukset*

|                                          |              | Ohjaustoimenpiteet                                                                                                    |
|------------------------------------------|--------------|----------------------------------------------------------------------------------------------------|
| Valintapainike                           |              | 1. Askella mimiikan kursori ohjattavaan kohteeseen.<br>• Kohde pysyy aktiivisena kunnes annetaan<br>ohjauskomento tai viiveaika kuluu umpeen                   |
| Kiinniohjaus<br>(askellus ylöspäin)      | $\mathbf{I}$ | 2. Jos valittu kohde on auki, ohjaa se kiinni<br>painamalla [1] (RET 54 - terminaalissa tällä<br>painikkeella voidaan myös askeltaa käämikytkintä<br>ylöspäin) |
| <b>Aukiohjaus</b><br>(askellus alaspäin) |              | 3. Jos valittu kohde on kiinni, ohjaa se auki<br>painamalla [O] (RET 54 - terminaalissa tällä<br>painikkeella voidaan myös askeltaa käämikytkintä<br>alaspäin) |
| Ohjelmoitava<br>painike                  | F            | Suorittaa sille konfiguroinnissa määritellyn<br>toiminnon.                                                                                                    |

Kolmiasentoisen erottimen mahdolliset toiminnot riippuvat erottimen senhetkisestä asennosta. [Taulukko 4.2.4-2](#page-22-2) esittää erottimen mahdolliset toiminnot sekä miten erotinta ohjataan [O]- ja [I]-painikkeilla.

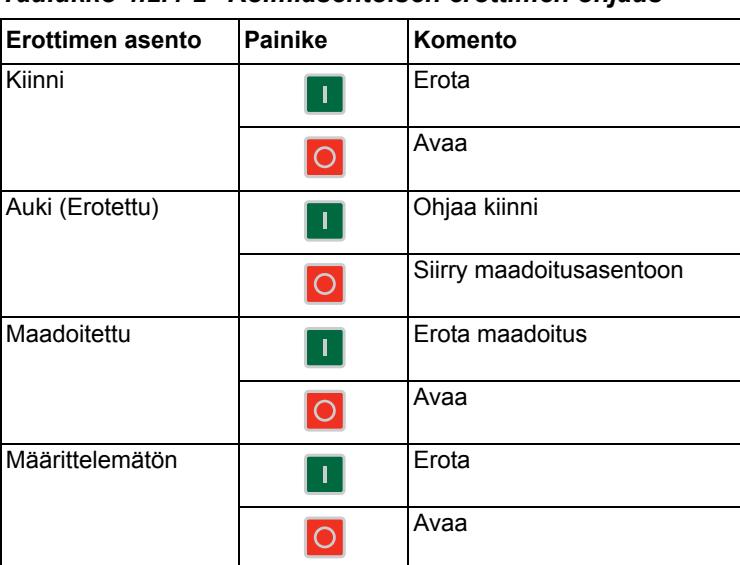

<span id="page-22-2"></span>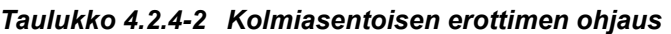

## **4.2.5. H‰t‰laukaisu**

<span id="page-22-0"></span>Hätätilanteissa katkaisija on saatava nopeasti auki. Tämä tapahtuu painamalla samanaikaisesti [↑]- ja [O]-painikkeita.

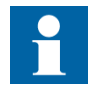

Hätälaukaisua voidaan käyttää COCBDIR-toiminnon kautta. COCBDIR-toiminnon on siis sisällyttävä konfiguraatioon ja sen OPEN-lähdön on oltava kytkettynä COCB1/2-toiminnon OPENDIR-tuloon (katso CD-ROM Technical Descriptions of Functions).

Julkistusta 3.5 vanhemmissa terminaaleissa hätälaukaisua voidaan käyttää vain MIMIC-näkymän ollessa aktiivinen. Julkistuksesta 3.5 alkaen hätälaukaisu toimii riippumatta siitä, mikä näkymä on aktiivinen.

# **4.3. Ohjelmointi**

<span id="page-22-1"></span>Kennoterminaalin etupaneelissa on optinen väyläliitäntä, jonka kautta PC voidaan liittää kennoterminaaliin RS-232-optokaapelin (tyyppi 1MKC950001-2) avulla. Kennoterminaalin ja PC:n välinen kommunikointi tapahtuu tähän tarkoitetun ohjelman avulla.

# 5. Käyttöliittymän toimintotasot

<span id="page-24-0"></span>Käyttöliittymällä on kaksi toimintatasoa: käyttötaso ja tekninen taso. Käyttötaso on tarkoitettu valvontaa ja mittausarvojen lukemista varten ja tekninen taso kennoterminaalin ohjelmointia ja parametrointia varten.

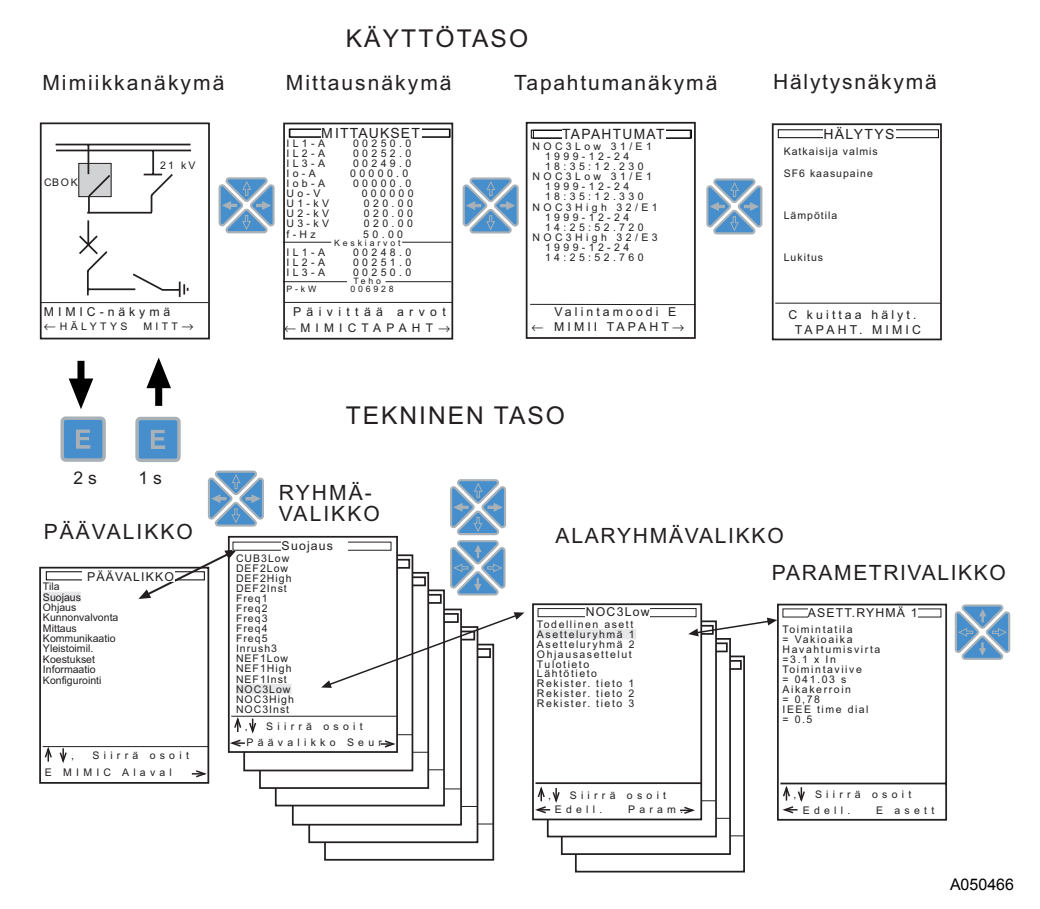

*Kuva 5.-1 Valikkorakenne*

# **5.1. Toimintamerkkien, ilmoitusten, l‰htˆjen ja rekisterien kuittaus ja palautus**

<span id="page-25-0"></span>Toimintamerkit, ilmoitukset, lähdöt ja rekisterit voidaan kuitata ja palauttaa toimintotasosta ja valikkonäkymän tilasta riippumatta.

- Toimintamerkit, ilmoitukset ja suojaustoimintojen lähdöt kuitataan ja palautetaan painamalla [C]- ja [E]-painikkeita samanaikaisesti vähintään 2 sekuntia. Toimenpide vahvistetaan ilmoituksella apukentässä.
- Toimintamerkit, ilmoitukset, lähdöt, rekisterit ja häiriötallenteet kuitataan ja palautetaan painamalla [C]- ja [E]-painikkeita samanaikaisesti vähintään 5 sekuntia. Toimenpide vahvistetaan ilmoituksella apukentässä.

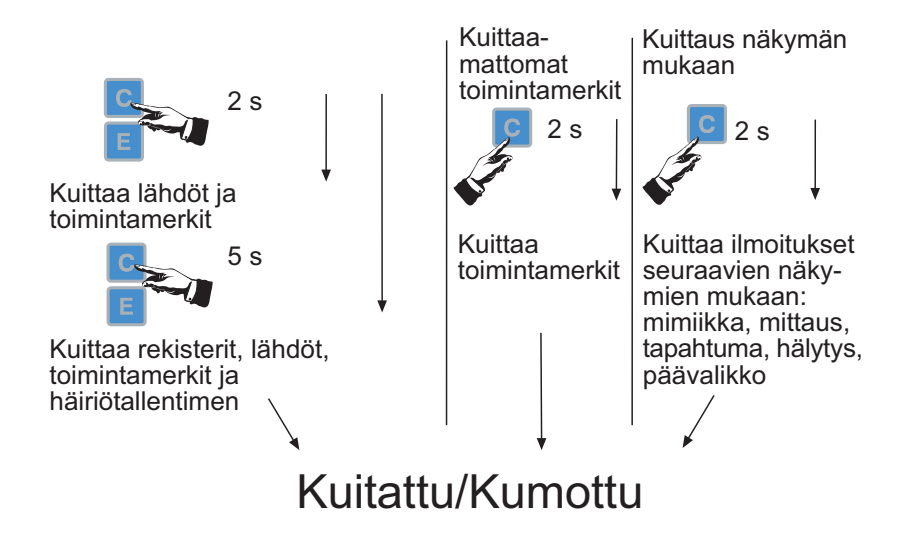

kuitsequ\_b

Kuva 5.1.-1 Kuittaaminen ja rekisterien/häiriötallentimen tyhjennys

### **5.2. Salasanat**

<span id="page-26-0"></span>Käyttöliittymässä on kolme eri tarkoituksiin käytettävää salasanaa. Oletusarvoisesti salasanat 1 ja 3 ovat poissa käytöstä.<sup>1</sup>

*Taulukko 5.2.-1 Salasanat*

| <b>Salasana</b>            | <b>Sovellus</b>                                                                                                    | <b>Tila</b>                                             | Oletus-<br>arvo |
|----------------------------|----------------------------------------------------------------------------------------------------|---------------------------------------------------------|-----------------|
| Salasana 1<br>(MIMIC)      | Paikallis-/kauko-/estetty-/logiikkavalinta [R/L]-<br>painikkeella.<br>• Salasanasuojaus palautuu asetellun aikarajan<br>(taustavalon aikaraja) kuluttua ja tällöin salasana<br>on annettava uudelleen ennen kuin [R\L]-<br>painiketta voidaan taas käyttää. Lisätietoja<br>asetellusta aikarajasta luvussa "Taustavalo"<br>sivulla 14.<br>• Salasanasuojaus palautuu, kun siirrytään<br>tekniselle tasolle. | Käytössä/<br>ei käytössä<br>(voidaan ottaa<br>käyttöön) | 100000          |
| (Parametri)                | Salasana 2   Pääsy parametrien asettelutilaan teknisellä tasolla<br>· Avattu salasana on voimassa niin kauan kuin<br>käyttäjä on teknisellä tasolla tai kunnes näytön<br>taustavalo sammuu.                                                                                                    | Aina käytössä                                           | 200000          |
| Salasana 3 I<br>(HMI-taso) | Pääsy päävalikon tekniselle tasolle MIMIC-<br>näkymästä                                                                                                    | Käytössä/<br>ei käytössä<br>(voidaan ottaa<br>käyttöön) | 300000          |

Salasanat 1 ja 3 voidaan ottaa käyttöön valitsemalla PÄÄVALIKKO\ Konfigurointi\Salasana (\MIMIC tai \Taso).

#### Ota salasana 1 tai 3 käyttöön seuraavasti:

- 1. Paina mimiikkanäkymässä käyttötasolla [E]-painiketta 2 s päästäksesi tekniselle tasolle.
- 2. Etsi PÄÄVALIKKO\Konfigurointi painamalla [↑] tai [↓].
- 3. Siirry [→]-painikkeella Konfigurointi-valikkoon.
- 4. Valitse Salasana painamalla [↓].
- 5. Siirry [→]-painikkeella Salasana-valikkoon.
- 6. Valitse [↓]- tai [↑]-painikkeella MIMIC (salasana 1) tai Taso (Salasana 3).
- 7. Siirry [→]-painikkeella valittuun valikkoon.
- 8. Paina [E]-painiketta Aktivoi salasana -parametrin kohdalla ja anna kysytty salasana asettelua varten.
- 9. Paina [↓]-painiketta asettaaksesi parametrin arvoksi Aktivoi.
- 10.Vahvista asettelu [E]-painikkeella.
- 11.Paina [←]-painiketta palataksesi edelliseen valikkoon ja ota toinen salasana käyttöön toistamalla kohdat 6 - 10.

Salasanan poistaminen käytöstä tapahtuu valitsemalla parametrin Aktivoi salasana arvoksi Älä aktivoi.

<sup>1.</sup> Julkistusta 3.0 vanhemmissa terminaaleissa kaikki salasanat ovat oletusarvoisesti käytössä.

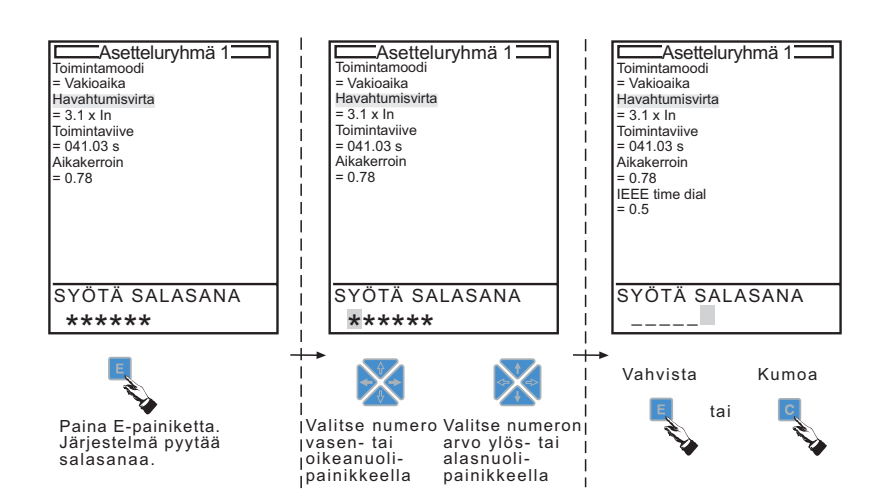

pasword\_c

<span id="page-27-0"></span>*Kuva 5.2.-1 Salasanan syˆtt‰minen*

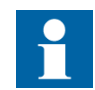

Jos apukenttään tulee vikailmoitus salasanan syöttämisen aikana (katso "Indikointi-ilmoitukset" sivulla 38), salasanan avaus keskeytyy automaattisesti ja vikailmoitus jää apukenttään. Salasanan syöttäminen on tällöin aloitettava uudestaan. Kun salasana on avattu (tai avaus on epäonnistunut), apukentän vikailmoitus ilmestyy uudestaan näyttöön. Ilmoitus voidaan kuitata painamalla [C]-painiketta 2 s.

Salasanan syöttäminen voidaan keskeyttää painamalla [C]-painiketta. Muissa tilanteissa [C]-painike tyhjentää apukentän ilmoituksen.

Käyttäjä voi muuttaa kaikki kolme salasanaa tai jonkin niistä tarpeen mukaan. Salasanan maksimipituus on 6 merkkiä ja sekä numeroita että kirjaimia voi käyttää.

#### **Muuta salasana seuraavasti:**

- 1. Paina mimiikkanäkymässä käyttötasolla [E]-painiketta 2 s ja anna salasana päästäksesi tekniselle tasolle.
- 2. Etsi PÄÄVALIKKO\Konfigurointi painamalla [↑] tai [↓].
- 3. Siirry [→]-painikkeella Konfigurointi-valikkoon.
- 4. Valitse Salasana painamalla [↓].
- 5. Siirry [→]-painikkeella Salasana-valikkoon.
- 6. Valitse [↑]- ja [↓]-painikkeilla Salasana-valikosta MIMIC (salasana 1), Parametri (salasana 2) tai Taso (salasana 3).
- 7. Siirry [→]-painikkeella valittuun valikkoon.
- 8. Valitse [↓]-painikkeella parametri Muuta salasana (Parametrisalasanalla ei ole muita vaihtoehtoja joten kursori on jo oikeassa kohdassa).
- 9. Paina [E]-painiketta ja anna salasana, jolla asettelutaso avautuu.
- 10. Teksti UUSI SALASANA tulee apukenttään. Käytä nuolipainikkeita uuden salasanan antamiseen (katso [Kuva 5.2.-1\)](#page-27-0). Vahvista asettelu painamalla [E].
- 11.Anna uusi salasana uudestaan nuolipainikkeilla ja paina [E]-painiketta.

# 5.3. Käyttötaso

<span id="page-28-0"></span>Käyttötasolla tietoja voi lukea seuraavista käyttöliittymän näkymistä:

#### 1. MIMIC

- 2. Mittaukset
- 3. Tapahtumat
- 4. Hälytys

Apukenttä antaa yleisiä ohjeita näytön selaamista varten. Käytä nuolipainikkeita käyttötasolla seuraavasti:

- Siirry pääkentässä halutun näkymän kohdalle  $[\rightarrow]$  tai  $[\leftarrow]$ -painikkeilla.
- Selaa tapahtuma- ja mittausnäkymälistaa [↑]- ja [↓]-painikkeilla, jos koko lista ei mahdu näytölle.

Navigointipainikkeiden käyttö ei vaikuta indikointeihin, kohteiden ohjaukseen tai käyttöpaneelin tilaan.

Terminaalin oletusnäkymä (kun virta kytketään, taustavalon aikarajan kuluttua jne.) voidaan asetella parametrilla Oletusnäkymä valikossa PÄÄVALIKKO\ Konfigurointi\Näyttötila\.

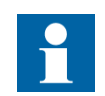

Julkistusta 3.5 vanhemmissa terminaaleissa oletusnäkymänä on MIMIC-näkymä.

### **5.3.1. Mimiikkan‰kym‰ (MIMIC)**

<span id="page-28-1"></span>Kun MIMIC-näkymä avataan pääkenttään, ohjausyksikön konfiguraatiokuva näkyy näytöllä. MIMIC-näkymä esittää ohjattavien kohteiden (erottimien, katkaisijoiden jne.) tilat reaaliaikaisina määriteltyjen digitaalitulojen tilojen mukaisesti.

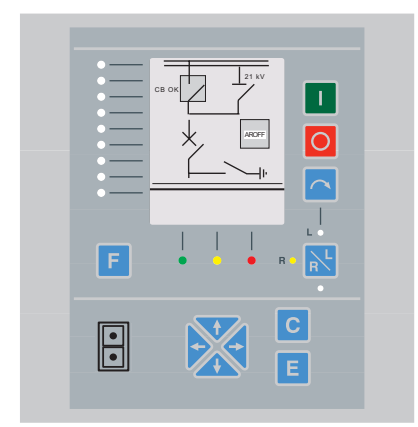

### **C-painikkeen toiminnot mimiikkan‰kym‰ss‰:**

- Indikoinnit kuitataan painamalla [C]-painiketta 2 s.
- ï Salasanakysely kuitataan painamalla [C]-painiketta.

*Kuva 5.3.1.-1 Mimiikkan‰kym‰* 

mimicvie\_b

# **5.3.2. Mittausn‰kym‰**

<span id="page-29-0"></span>Kun mittausnäkymä avataan pääkenttään, kennoterminaalin konfiguraatiossa määritellyt mittausarvot näkyvät näytössä. Näkymän listaa voidaan selata ylös- ja alasp‰in [↑]- ja [↓]-painikkeilla.

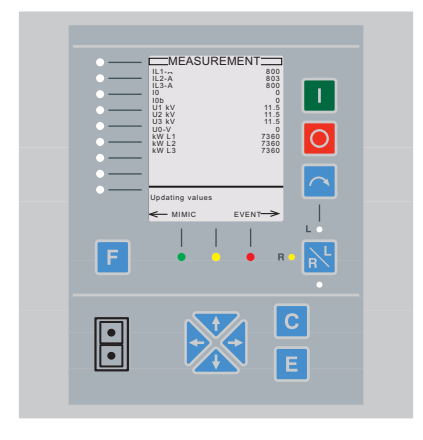

*Kuva 5.3.2.-1 Mittausn‰kym‰*

# **C-painikkeen toiminnot mittausn‰kym‰ss‰:**

- Jos näkymässä on aktiivisia indikointeja, ne kuitataan painamalla [C]-painiketta 2 s.
- Jos näkymässä ei ole aktiivisia indikointeja, kuitataan kerätyt energiamittausarvot painamalla [C]-painiketta 2 s.

loadview\_b

# **5.3.3. Tapahtuman‰kym‰**

<span id="page-29-1"></span>Tapahtumanäkymä sisältää 100 viimeisimmän tapahtuman sovellusnimen, kanavanumeron, koodin, päivämäärän ja ajan. Viimeksi rekisteröity tapahtuma näytetään tapahtumalistassa ylimmäisenä.

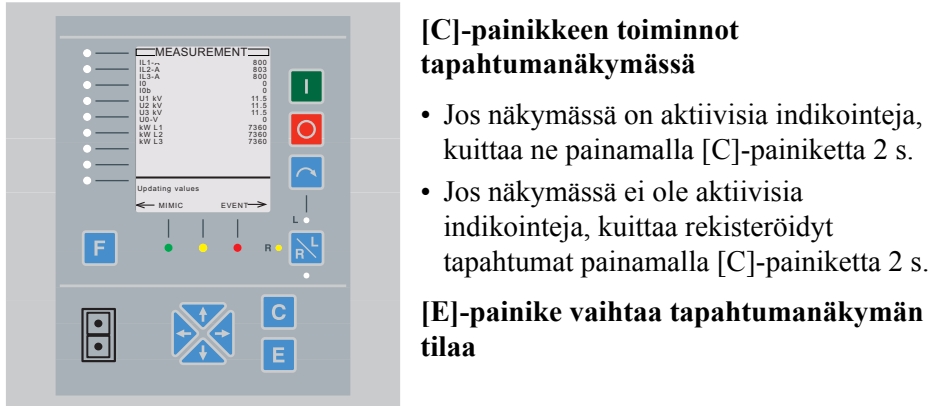

eventvie\_b

*Kuva 5.3.3.-1 Tapahtuman‰kym‰*

Tapahtumanäkymän valikoiden selaus tapahtuu kuten seuraavassa kuvassa. Laukaisutapahtumasta<sup>1</sup> voi hypätä tapahtumanäkymässä Rekist. arvot -valikkoon, joka sisältää kyseisestä laukaisutapahtumasta rekisteröidyt tiedot<sup>2</sup>.

<sup>1.</sup> Joissakin toimilohkoissa hyppy on mahdollinen myös muista kuin laukaisutapahtumista.

<sup>2.</sup> Kaikki tapahtumat eivät sisällä rekisteröityjä tietoja.

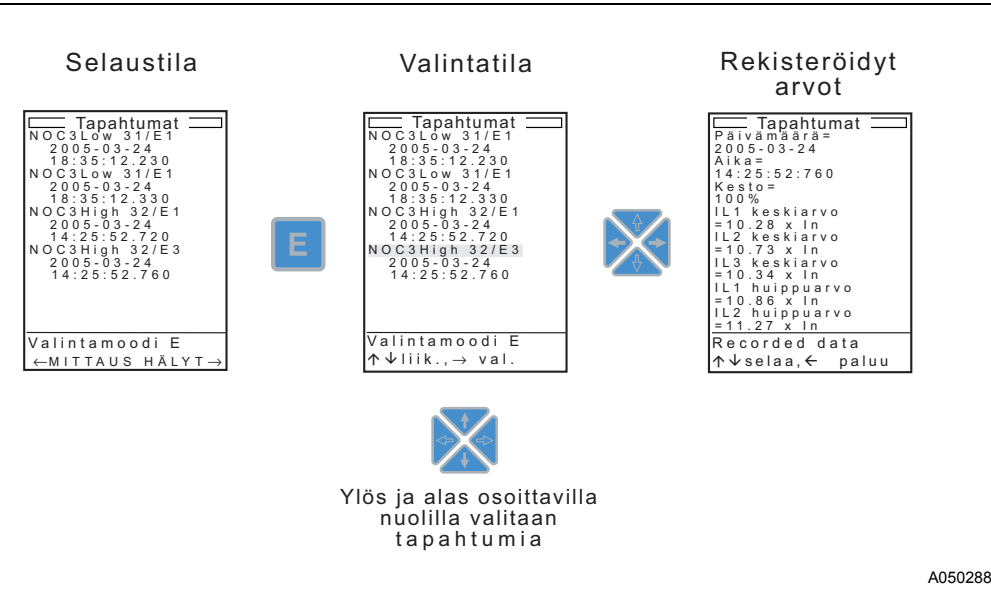

*Kuva 5.3.3.-2 Tapahtumavalikon selausperiaate*

Selaustilassa tapahtumanäkymää voi selata normaalisti [↑]- ja [↓]-painikkeilla. Käytettävissä ei ole kursoria, jolla voisi valita tietyn tapahtuman. Kun painat  $[\rightarrow]$ tai [←]-painiketta, näkymä muuttuu. Tapahtumalista tyhjätään [C]-painikkeella. Listan voi tyhjätä vain selaustilassa.

Valintatilassa kursorilla voi valita tietyn tapahtuman. Kun kursori on näytön viimeisen tapahtuman kohdalla, näytetään seuraavat tapahtumat (enintään 5) ja kursori asettuu näkymän ensimmäisen tapahtuman kohdalle. Kun jokin tapahtumista on valittuna ja painat oikeaa nuolipainiketta, tapahtuman mahdolliset rekisteröidyt arvot tulevat näkyviin. Palaa tapahtumanäkymään [←]-painikkeella. Rekist. arvot -valikon ollessa aktiivinen käytettävissä ei ole kursoria, mutta näkymää voi selata.

## **5.3.4. H‰lytysn‰kym‰**

<span id="page-30-0"></span>Kun hälytysnäkymä avataan pääkenttään, siinä näytetään kennoterminaaliin konfiguroitujen hälytysten tulo- ja poistumisajat määriteltyine hälytysteksteineen. Aktiiviset (kuittaamattomat) hälytykset ilmaistaan merkkivaloilla ja apukentässä näytetään käyttäjän määrittelemät hälytystekstit.

| CB spring ready                                                      | C-painikkeen toiminnot                                                                   |
|----------------------------------------------------------------------|------------------------------------------------------------------------------------------|
| $\vert \bot \vert$                                                   | hälytysnäkymässä:                                                                        |
| SF6 gas density<br>$\overline{\circ}$<br>Temperature<br>Interlocking | · Jos näkymässä on aktiivisia indikointeja,<br>kuittaa ne painamalla [C]-painiketta 2 s. |
| C clears alarms                                                      | · Jos näkymässä ei ole aktiivisia                                                        |
| $\leftarrow$ EVENT MIMIC $\rightarrow$                               | indikointeja, kuittaa hälytykset painamalla                                              |
| F                                                                    | [C]-painiketta 2 s.                                                                      |
| <b>C</b>                                                             | • Kuittaukset suoritetaan käyttäjän                                                      |
| Е                                                                    | määrittelemässä järjestyksessä.                                                          |

*Kuva 5.3.4.-1 H‰lytysn‰kym‰*

# **5.4. Tekninen taso**

<span id="page-31-0"></span>Interaktiivinen kommunikointi käyttäjän ja käyttöliittymän teknisen tason välillä perustuu valikoihin, jotka sisältävät terminaalin ohjelmointiin tarvittavia tietoja.

- Käyttötason mimiikkanäkymästä siirryt teknisen tason päävalikkoon painamalla [E]-painiketta 2 s sekä antamalla tarvittaessa salasanan.
- Palaa teknisen tason päävalikosta käyttötasolle painamalla [E]-painiketta 1 s.

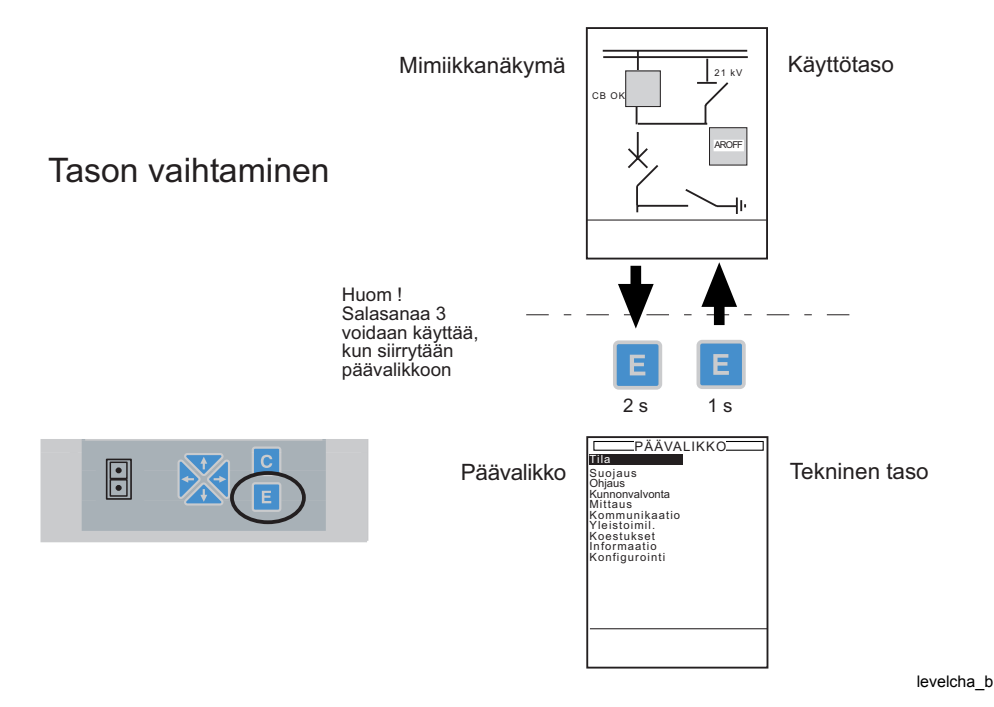

Kuva 5.4.-1 Siirtyminen käyttötason ja teknisen tason välillä

### **5.4.1. Valikkorakenne**

<span id="page-32-0"></span>Teknisen tason valikoiden eri näkymistä voidaan lukea ja asetella parametreja, lukea rekisteröityjä arvoja jne. Valikkorakenne jakautuu kolmeen tai neljään tasoon (riippuen käyttäjän käyttöoikeuksista):

- Päävalikko
- Ryhmävalikko
- Alaryhmävalikko
- Parametrivalikko

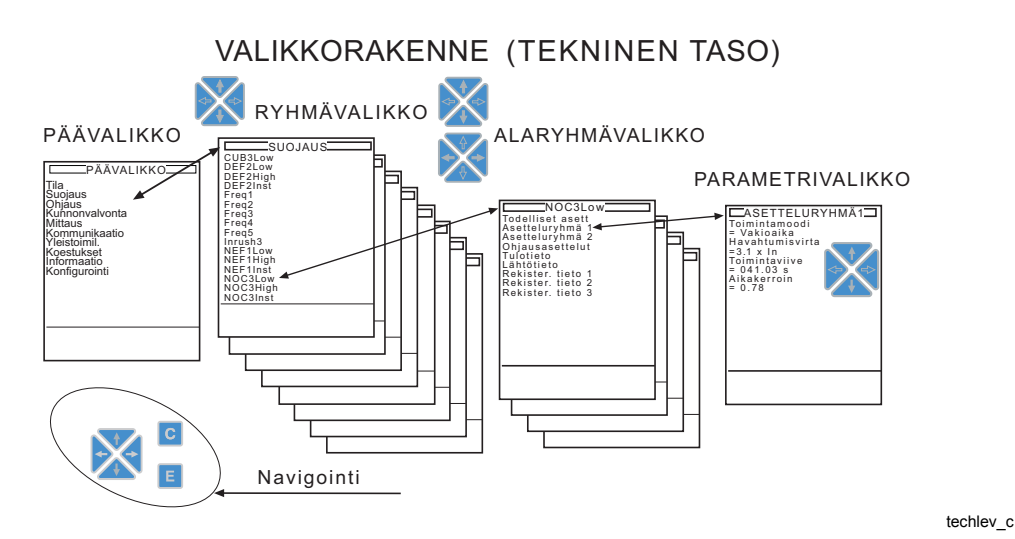

*Kuva 5.4.1.-1 Teknisen tason valikkorakenne*

Teknisen tason päänäkymä on päävalikko, jonka alla on joukko ryhmä-, alaryhmäja parametrivalikoita. Kaikkien valikkotasojen näytöissä on ylin rivi varattu valikon otsikkotekstille.

Teknisellä tasolla käytetään nuolipainikkeita sekä [C]- ja [E]-painikkeita. Ohjauspaikan ja kohteen ohjauksen valintapainikkeilla ei ole käyttöä valikkorakenteessa.

- Liiku valikoissa  $[\rightarrow]$  ja  $[\leftarrow]$ -painikkeilla.
- ï Valitse haluttu valikkoelementti [↑]- tai [↓]-painikkeella.

## **5.4.2. Parametrien asetteleminen**

<span id="page-33-0"></span>Parametrit voidaan asetella viimeisellä valikkotasolla parametrivalikossa. Parametrivalikossa on yhtä parametria varten varattu kaksi riviä:

- 1. rivi: parametriteksti, esim. Havahtumisvirta.
- 2. rivi: asetteluarvo (numeerinen arvo, merkkijono, enumeraattori).

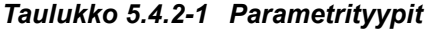

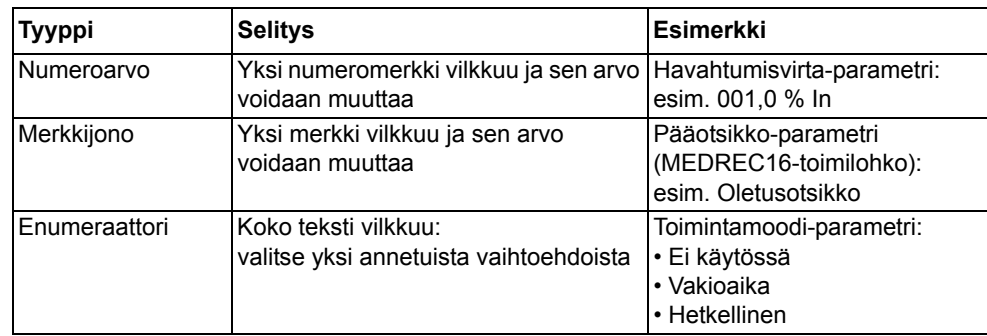

#### **Asettele parametri seuraavasti:**

- 1. Valitse aseteltava parametri parametrivalikosta  $[\downarrow]$  ja  $[\uparrow]$  -painikkeilla (kursori liikkuu kaksi riviä kerrallaan).
- 2. Aktivoi asettelutila [E]-painikkeella, paina 2 s.
- 3. Anna salasana (katso [Kuva 5.2.-1](#page-27-0)) ja paina [E]. (Salasanaa vaaditaan vain ensimmäisen parametrin asettelun yhteydessä ja asettelutila pysyy aktiivisena kunnes poistut tekniseltä tasolta tai kunnes taustavalon aikaraja kuluu umpeen.)
- 4. Asettele parametri:
	- $\bullet$  jos kyseessä on enumeraattori (koko teksti vilkkuu), paina [↓] tai [↑]painiketta päästäksesi toivottuun kohteeseen
	- jos kyseessä on numeerinen arvo tai merkkijono (ensimmäinen numero/kirjain vilkkuu)
		- a) valitse numero tai kirjain painamalla [→] tai [←]
		- b) siirry haluamaasi numeroon tai kirjaimeen painamalla [↓] tai [↑]
		- c) määrittele muut numerot/kirjaimet toistamalla a) ja b)
- 5. Vahvista asettelu painamalla [E]-painiketta tai peruuta asettelu painamalla [C] painiketta
	- ï Parametriarvon muutos tulee voimaan heti, kun parametrimuutos on vahvistettu [E]-painikkeella. Kaikki parametriarvojen muutokset täytyy tallettaa lisäksi ns. pysyväismuistiin, katso luku "Parametrien tallentaminen" [sivulla 35](#page-34-0).
	- Yritettäessä vahvistaa parametriarvoa, joka ei ole sallittu, apukentässä näkyy teksti, jossa kerrotaan virheellisestä arvosta. Parametrin alkuperäinen arvo säilyy muistissa.

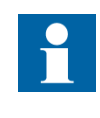

Valikoissa PÄÄVALIKKO\Konfigurointi\ Virtamuuntaja, ...\Rogow. sensori, ...\Jännitemuunt. ja ...\Jännitt. jakaja sijaitsevat mittauslaitteiden erikoisparametrit astuvat voimaan vasta, kun ne tallennetaan parametrin Tallenna kautta ja kun terminaali kuitataan parametrin Uudell. käynnist kautta valikosta PÄÄVALIKKO\ Konfigurointi\Yleinen.

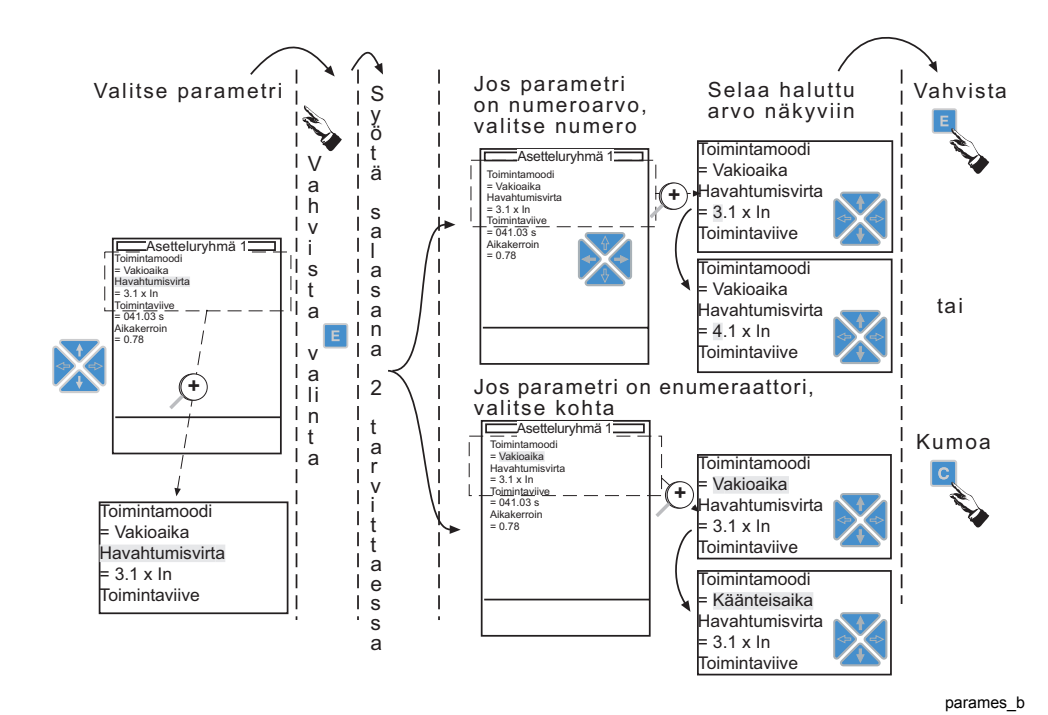

<span id="page-34-0"></span>*Kuva 5.4.2.-1 Parametrien asetteleminen*

## **5.4.3. Parametrien tallentaminen**

Kun parametriarvoja (mittauslaitteiden erikoisparametreja lukuunottamatta) muutetaan, uudet arvot tulevat voimaan heti, kun muutokset vahvistetaan [E]-painikkeella (katso luku "Parametrien asetteleminen" sivulla 34). Parametrimuutokset tulee myös tallentaa pysyväismuistiin.

### **I Tallenna parametriarvot teknisell‰ tasolla**

- 1. Valitse PÄÄVALIKKO\Konfigurointi\Yleinen\Tallenna.
- 2. Asettele Tallenna-parametrin arvoksi Käynn./Meneillä.
- 3. Vahvista painamalla [E]; tallennus vahvistetaan apukentässä.

### **TAI**

### **II Siirry päävalikosta mimiikkanäkymään**

• Kun painat [E]-painiketta poistuaksesi tekniselta tasolta, näytön apukentässä n‰kyy ilmoitus: Tallenna parametrit, E = KYLLÄ, C = EI, kun jotakin parametriarvoa on muutettu.

- Tallenna muutokset pysyväismuistiin [E]-painikkeella.
- Jos painat [C]-painiketta, muutokset tallentuvat muistiin vasta seuraavassa tallennuksessa.
- Jos et paina kumpaakaan painikkeista [C] tai [E], muutokset tallentuvat itsestään, kun aseteltu taustavalon päälläoloaika on kulunut loppuun.
- ï Jos muutat parametria ja vahvistat muutoksen painamalla E-painiketta kuten luvussa Parametrin asettelu kuvataan, mutta et poistu valikkotasolta yll‰ kuvatun mukaisesti, muutokset tallentuvat vasta, kun aseteltu odotusaika on kulunut loppuun.

Kun tietoja tallennetaan pysyväismuistiin, näytön apukentässä näkyy ilmoitus --Tallentaa--. Huomaa, että tallennus voidaan käynnistää myös esimerkiksi sarjaliikenteen kautta.

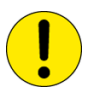

Apujännitettä ei saa kytkeä pois päältä tallennuksen aikana; tallennetut tiedot säilyvät pysyväismuistissa vain, jos tallennus on suoritettu loppuun onnistuneesti.

# **6. Apukent‰n ilmoitukset**

<span id="page-36-0"></span>Kennoterminaalin apukentässä näkyvät ilmoitukset ovat kahta tyyppiä:

- 1. Ilmoituksia, joita ovat:
	- Teksti-ilmoitukset yhdessä merkkivaloindikointien kanssa toiminnoista ja toimintakunnosta (itsevalvonta)
	- Teksti-ilmoitukset ilman merkkivaloindikointeja. Nämä ilmoitukset liittyvät yleensä kunnonvalvontaan, hälytyksiin ja varoituksiin.
- 2. Ohjetekstejä

Kaikki apukentän ilmoitukset ovat kuitattavia. Vanha näyttö korvautuu kuitattaessa tai uuden, prioriteetiltaan edellistä tärkeämmän ilmoituksen tullessa.

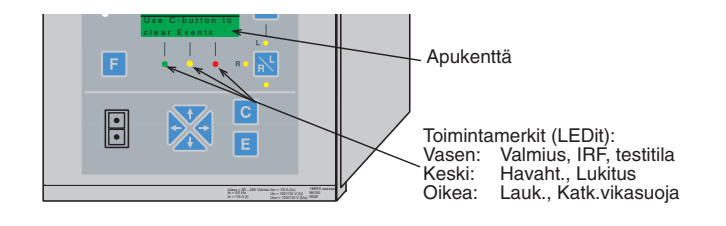

readtrip\_b

<span id="page-36-1"></span>

*Kuva 6.-1 Suojaustoimintojen toimintamerkit*

# **6.1. Ilmoitusten ja ohjetekstien prioriteetti**

Apukentässä näytettävillä ilmoituksilla on tietty prioriteetti. Kun monta erityyppistä ilmoitusta aktivoituu samanaikaisesti, näytössä näytetään aina se ilmoitus, jolla on korkein prioriteetti. Ilmoitusten prioriteettijärjestys on seuraava:

- 1. Sisäinen vika
- 2. Laukaisu, katkaisijavikasuoja (CBFP)
- 3. Havahtuminen, lukitus, valvonta
- 4. Apuilmoitukset/ohjetekstit

Ilmoitukset 1 ja 2: ensimmäinen aktiivinen indikointi näytetään apukentässä ennalta määrätyn prioriteetin mukaan. Ilmoitukset 3 ja 4: viimeisin aktiivinen indikointi apukentässä näytetään ennalta määrätyn prioriteetin mukaan.

# **6.2. Apuilmoitukset**

<span id="page-36-2"></span>Apuilmoitukset (prioriteetti 4) antavat käyttäjälle tietoja seuraavasta toimenpiteestä.

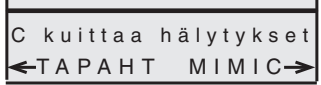

assistvi\_b

# **6.3. Indikointi-ilmoitukset**

<span id="page-37-0"></span>Indikointi-ilmoitukset (prioriteetit 1-3) antavat yleiskatsauksen suojaustoiminnoista, kunnonvalvonnasta ja sisäisistä vioista. Indikointi-ilmoitukset näytetään apukentässä tietyn prioriteetin mukaan ja ovat aktiivisia kunnes ne kuitataan painamalla [C]-painiketta 2 sekuntia.

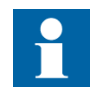

Kun apukentässä on indikointi-ilmoitus, uusia apuilmoituksia ei näytetä ennen kuin apukenttä on kuitattu.

# **6.3.1. Suojausilmoitukset**

<span id="page-37-1"></span>Kun kennoterminaalin jokin suojaustoiminto havahtuu, apukentässä näkyy toiminnon nimi ja teksti : HAVAHT. Samanaikaisesti syttyy keltainen merkkivalo. Kaksi- ja kolmevaiheisissa suojaustoiminnoissa näytetään lisäksi missä vaiheessa tai vaiheissa vika on sattunut.

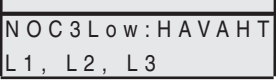

assistar\_b

Kun havahtunut suojaustoiminto lukitaan, apukentässä näytetään toiminnon nimi ja teksti : LUKITUS. Samanaikaisesti vilkkuu keltainen merkkivalo.

N O C 3 L o w : LUKITUS

assiblok\_b

Kun suojaustoiminto laukaisee, apukentässä näytetään toiminnon nimi ja teksti : LAUK. Samanaikaisesti syttyy punainen merkkivalo. Kaksi- ja kolmevaiheisissa suojaustoiminnoissa näytetään lisäksi missä vaiheessa tai vaiheissa vika on sattunut.

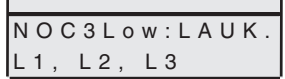

assitrip\_b

Kun suojaustoiminto on laukaissut mutta vika ei ole poistunut, suojaustoiminnolta tulee viivästetty laukaisusignaali katkaisijavikasuojalle. Samanaikaisesti syttyy punainen vilkkuva toimintamerkki. Apukentässä näkyy laukaisseen toiminnon nimi ja teksti : LAUK.

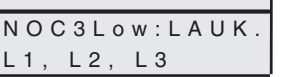

assitrip\_b

# **6.3.2. Itsevalvonta (IRF)**

<span id="page-37-2"></span>RE 54 -terminaalissa on kattava itsevalvontajärjestelmä. Järjestelmä tarkkailee terminaalin toimintoja etsien mahdollisia sisäisiä vikoja ja antaa käyttäjälle tietoja vioista käyttöliittymän ja sarjaväylän kautta.

38

Kun itsevalvontajärjestelmä havaitsee vian, vihreä toimintamerkki alkaa vilkkua. Samanaikaisesti terminaali lähettää vikasignaalin itsevalvontajärjestelmän lähtöreleelle. Lisäksi vikailmoitusteksti tulee näkyviin käyttöliittymässä ja LON/ SPA-sarjaliitäntäväylän kanavaan 0 välitetään tapahtumakoodi E57.

Kennoterminaalin näytössä näkyy seuraava kahden rivin vikailmoitus.

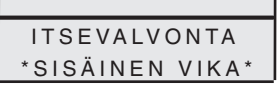

assisupv\_b

Itsevalvonnan vikailmoituksella on aina korkein prioriteetti näytössä. Muut käyttöliittymän ilmoitukset eivät voi ylittää itsevalvonnan vikailmoitusta. Vikailmoitusteksti jää käyttöliittymän näyttöön. Viasta ilmoittava teksti voidaan poistaa näkymästä painamalla [C]-painiketta 2 sekuntia, mutta vihreä merkkivalo jää vilkkumaan. Vilkkuvaa vihreää merkkivaloa ei voi kuitata.

Jos sisäinen vika häviää itsestään, vikailmoitus säilyy näytössä kunnes se kuitataan [C]-painikkeella. Vihreä merkkivalo lakkaa vilkkumasta ja IRF-rele palautuu normaalin käyttötilaansa. Sarjaliitäntäväylän kanavaan 0 välitetään tapahtumakoodi E56.

# **Vikakoodit**

Kun RE 54 -terminaalissa ilmenee sisäinen vika, itsevalvontajärjestelmä antaa vikakoodin (IRF-koodin), joka osoittaa vian tyypin. Vikakoodi voidaan lukea terminaalin p‰‰valikosta Status\Yleinen\IRF-koodi. Vikakoodi ilmoittaa ensimmäisestä sisäisestä viasta, jonka itsevalvontajärjestelmä on havainnut.

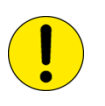

Älä palauta kennoterminaalin näyttöä alkutilaan ennen kuin olet lukenut vikakoodin. Kirjoita vikakoodi muistiin ja ilmoita se huoltohenkilölle korjauksen yhteydessä.

# **Vian korjautuminen (REF 54\_ alkaen julkistuksesta 2.5, RET 54\_)**

Kennoterminaali yrittää korjata ilmenneen vian joko käynnistämällä uudelleen viasta raportoineen moduulin (I/O tai käyttöliittymä) tai koko terminaalin. Uudelleenkäynnistyksen aikana itsevalvontavika (IRF) pysyy voimassa kunnes sisäinen itsevalvontaohjelma on havainnut terminaalin toimivan normaalisti. Jos vika ei poistu kolmen uudelleenkäynnistyksen jälkeen, terminaali on pysyvästi IRFtilassa.

Kun terminaali palaa normaaliin toimintatilaan, vikailmoitus korvautuu tekstillä: ëpoistunutí ja vihre‰ VALMIUS-toimintamerkki palaa. Lis‰ksi tapahtumakoodi 0/E56 välitetään sarjaliitäntäväylän kautta.

Lisäksi vikaa indikoiva teksti korvautuu tekstillä, jossa näkyy myös IRF-koodi.

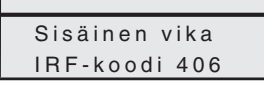

irf\_fi\_b

# **6.3.3. Valvontailmoitukset**

<span id="page-39-0"></span>Kennoterminaali sisältää sellaisia tilan- tai kunnonvalvontatoimintoja, jotka eivät suoranaisesti liity suojaustoimintoihin tai kennoterminaalin sisäisiin toimintoihin. Tällaisiin toimintoihin liittyvät valvontailmoitukset näytetään apukentässä ilmoituksella VALVONTA sekä selittävällä tekstillä. Esimerkki valvontailmoituksesta:

CMTCS1:VALV. Lauk.piirin valv

assisupi\_b

# **7. Toimintamerkit**

<span id="page-40-0"></span>Käyttöliittymässä on kolme suojaustoimintojen merkkivaloa. Merkkivalojen perustoiminnot kuvataan seuraavassa. Lisäksi käytettävissä on toimilohkokohtaisia toimintamerkkejä, joista saa lisätietoja CD-ROMista Technical Descriptions of Functions.

Toimintamerkit voivat olla joko lukkiutuvia tai lukkiutumattomia:

- ï Lukkiutumaton toimintamerkki muuttaa tilaa siihen ohjelmoidun signaalin mukaan
- Lukkiutuva toimintamerkki jää palamaan, vaikka siihen ohjelmoidun signaalin tila muuttuisi, kunnes se kuitataan painamalla [C]-painiketta 2 s.

# **7.1. Vihre‰ toimintamerkki**

<span id="page-40-1"></span>Vihreällä toimintamerkillä on kolme eri toimintoa.

*Taulukko 7.1.-1 Vihre‰ toimintamerkki* 

| Palaa: VALMIUS<br>$-0 - 0 = 0$                     | Normaali toimintatila:<br>• Sisäisiä vikoja ei ole havaittu<br>• kennoterminaalin syöttöjännite on normaali                                                                                                    |
|----------------------------------------------------|----------------------------------------------------------------------------------------------------|
| <b>Vilkkuu: IRF</b><br>$-\Theta$ $\Theta$ $\Theta$ | Sisäinen vika (IRF) on havaittu<br>kennoterminaalissa, mutta syöttöjännite on<br>normaali.<br>• Kun kennoterminaaliin syntyy sisäinen vika,<br>apukentässä näytetään teksti-ilmoitus<br>(edellyttäen, että käyttöliittymä ja näyttöpaneeli<br>ovat kunnossa).<br>• IRF-toimintamerkki on kuitattava<br>TAI<br>Kennoterminaali on koestustilassa. |
| Pimeä: POIS PÄÄLTÄ                                 | Kennoterminaalin syöttöjännite on kytkeytynyt/<br>kytketty pois päältä.<br>Tarkista ennen jatkotoimenpiteitä, että<br>syöttöjännite on kytketty pois (esim. releen<br>liittimistä).                                                                                                    |

# **7.2. Keltainen toimintamerkki**

# <span id="page-41-0"></span>*Taulukko 7.2.-1 Keltainen toimintamerkki*

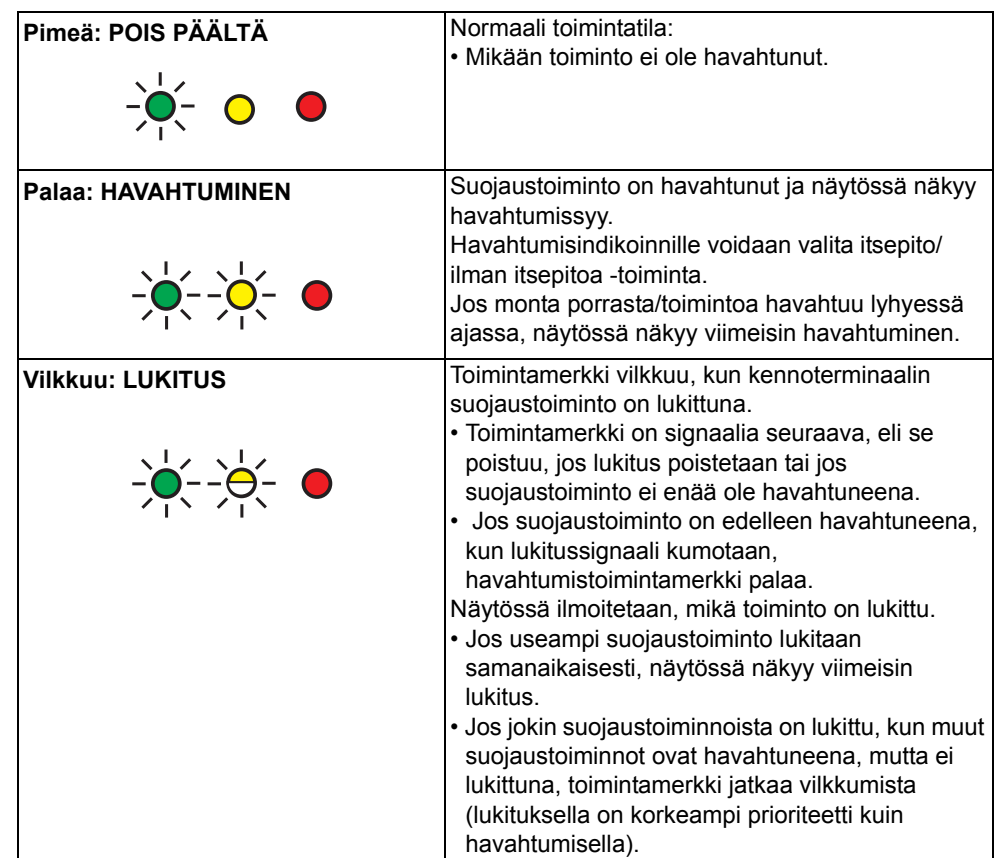

# **7.3. Punainen toimintamerkki**

<span id="page-41-1"></span>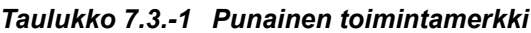

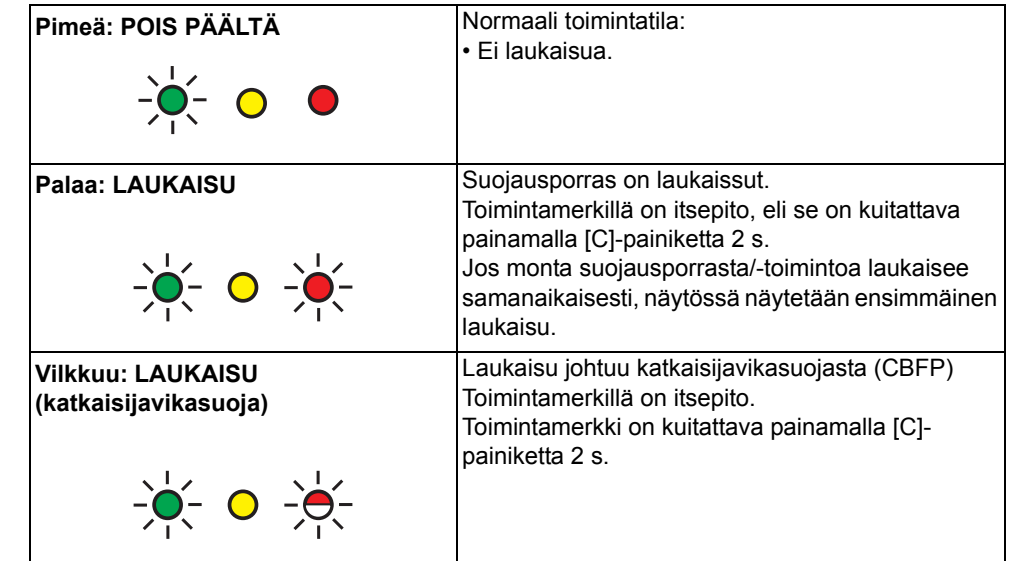

# **7.4. Ohjaustesti- ja lukitus**

<span id="page-42-0"></span>Lukituksella estetään kohteen kiinni- tai aukiohjaus tietyissä tilanteissa. Terminaalin lukitusohjelma estää ne ohjaukset, joita lukitustoiminto ei salli.

Kun mimiikkanäytössä valitaan jokin kohde valintapainikkeella, sen lukitustilanne näytetään näytön apukentässä. Ohjelmoitavista merkkivaloista vain alin on varattu ohjaustestin ja lukitustoiminnon indikointia varten.

*Taulukko 7.4.-1 Ohjaustesti- ja lukitustoimintamerkki*

| Pimeä: POIS PÄÄLTÄ      | Ei lukituksia ja ohjaustestitila ei aktiivinen |
|-------------------------|------------------------------------------------|
| Vilkkuu: punainen       | Ohjaustestitila aktiivinen (lukituksen ohitus) |
| <b>Palaa: keltainen</b> | Ohjauskäsky estetty                            |

# **8. Koestustilat**

<span id="page-44-0"></span>Seuraaville ryhmille voidaan suorittaa erityyppisiä koestuksia:

- Toiminto
- Ohjaus
- Mimiikka
- $\cdot$  I/O-koestus
- Itsevalvontakoestus

## **8.1. Toimintokoestus**

<span id="page-44-1"></span>Mihin tahansa toimintoon konfiguroidut lähdöt voidaan aktivoida joko paikallisesti käyttämällä käyttöliittymän painikkeita tai sarjaliitännän kautta. Lähdöt aktivoidaan käyttämällä toiminnon ohjausparametreja.

CD-ROM-levyll‰ Technical Descriptions of Functions annetaan tarkempia tietoja toiminnoista.

# **8.2. Ohjauskoestus**

<span id="page-44-2"></span>Järjestelmä sisältää koestustilan, joka sallii ohittaa kaikki lukitussignaalit. Ohjausten koestustilaan pääsee valitsemalla: Ohjaus\Yleinen\Lukituks. ohitus\ Ohitusmoodi. Koestustilan aktivointi aktivoi ohjattavien kohteiden sallitut ohjaussignaalit. N‰in ollen kaikki ohjaustoiminnot ovat koestuksessa mahdollisia. Punainen lukitustoimintamerkki vilkkuu, kun koestustila on aktivoituna. Lisäksi koestustilasta ilmoitetaan mimiikan apukentässä.

### **8.3. Mimiikkakoestus**

<span id="page-44-3"></span>Mimiikkakoestustilaan pääsee asettelemalla parametrin Paneelikoestus arvoksi Käynnistä valikossa PÄÄVALIKKO\Koestukset\MIMIC [17]. Koestus voidaan keskeyttää painamalla mitä tahansa painiketta. Muuten koestus on sama kuin virran kytkennän yhteydessä tehtävä näyttötesti (katso luku "Näyttötesti" [sivulla 18\)](#page-17-0).

### **8.4. I/O-koestus**

<span id="page-44-4"></span>I/O-koestustilassa testataan digitaalituloja ja -lähtöjä, LON-virtuaalikanavia ja RTD1-analogiakanavia sekä niiden vaikutusta kennoterminaalin toimintaan. I/Okoestus suoritetaan valikosta PÄÄVALIKKO\Koestukset\Yleinen\ Koestusmoodi. Kun koestustila on asetettu aktiiviseksi, vihreä merkkivalo vilkkuu ja ohjattavien kohteiden tilamuutokset eivät ole mahdollisia MIMICnäkymän avulla. Koestustilasta poistutaan asettamalla parametrin Koestusmoodi arvoksi Ei aktiivinen tai uudelleenkäynnistyksellä.

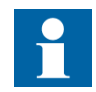

Jos koestustilasta ei poistuta, vihreä merkkivalo jatkaa vilkkumista kunnes koestustilasta palataan normaalitilaan.

#### Koesta tulot ja/tai lähdöt seuraavasti:

- 1. Siirry teknisellä tasolla I/O-testitilaan valitsemalla PÄÄVALIKKO\Koestukset\Yleinen\Koestusmoodi.
- 2. Valitse asetteluarvoksi Aktiivinen ja vahvista [E]-painikkeella.
- 3. Palaa edelliseen valikkoon Koestukset, valitse testattava I/O-kortti ja siirry testattavan kortin valikkoon.
- 4. Valitse parametri ja aseta se asettelutilaan.
- 5. Muuta yhden tai useamman tulon tai lähdön tilaa.
- 6. Vahvista [E]-painikkeella.
- 7. Kun koestus on valmis, asettele parametrin Koestusmoodi arvoksi Ei aktiivinen.

Huomaa, että koestustilan ollessa aktiivinen tulojen fyysisten muutosten huomiointi on estetty ja konfiguraatio reagoi vain koestusvalikon kautta saamaansa tietoon. Digitaalilähtöjen muutokset konfiguraatiosta liitetään koestusvalikon kautta tehtyihin muutoksiin TAI-operaattorilla. Näin lähtökosketin aktivoituu, jos toisen tai molempien lähteiden arvoksi tulee '1', muussa tapauksessa kosketin pysyy aktivoimattomana. Jos siis lähtökosketin aktivoidaan releen konfiguraatiosta, sitä ei voida palauttaa aktivoimattomaksi koestusvalikon kautta. LON-virtuaalikanavat ja RTD1-analogialähdöt muuttuvat suoraan käyttäjän koestusvalikossa tekemien muutosten mukaan eivätkä ne reagoi releen konfiguraation ohjauksiin.

Kun koestustilasta poistutaan, kaikki tulot ja lähdöt päivittyvät fyysisten tulojen ja relekonfiguraation lähtöjen todellisen tilan mukaan. Jokaisesta tulon tai lähdön tilanmuutoksesta luodaan tapahtuma on koestustila aktiivinen tai aktivoimaton. Myˆs koestustilan aktivoimisesta ja koestustilasta poistumisesta luodaan tapahtuma.

## **8.5. Itsevalvontakoestus**

<span id="page-45-0"></span>Siirry koestustilaan valitsemalla PÄÄVALIKKO\Koestukset\Yleinen\ Koestusmoodi. Itsevalvonta aktivoidaan asettamalla parametrin Aktivoi IRF (PÄÄVALIKKO\Koestukset\Yleinen\Aktivoi IRF) arvoksi Aktivoi IRF. Itsevalvontareleen kosketin vapautuu ja vikakoodi E57 (itsevalvontavika) lähetetään.

Koestustilasta poistutaan asettamalla parametrin Koestusmoodi arvoksi Ei aktiivinen tai käynnistämällä rele. Jos koestustilasta ei poistuta, vihreä merkkivalo jatkaa vilkkumista kunnes palataan normaalitilaan.

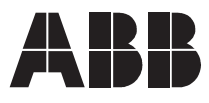

**ABB Oy** Sähkönjakeluautomaatio PL 699 65101 Vaasa Puh. 010 22 11 Faksi 010 224 1094 www.abb.com/substationautomation